# Фотопринтер **Kodak EasyShare 500**

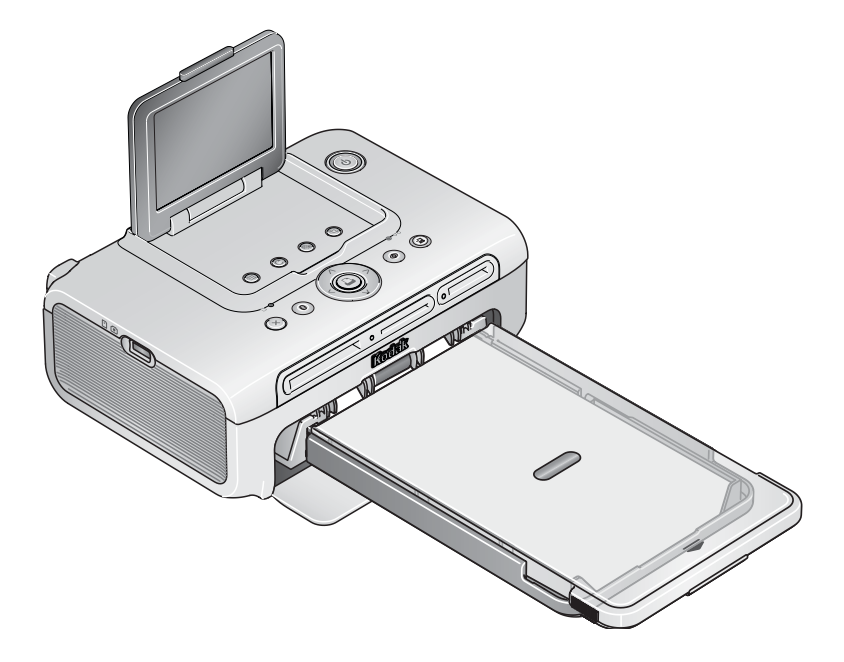

# Инструкция по эксплуатации

[www.kodak.com](http://www.kodak.com)

Интерактивные учебные пособия представлены на веб-сайте [www.kodak.com/go/howto](http://www.kodak.com/go/howto)

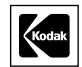

Eastman Kodak Company Rochester, New York 14650 © Компания Eastman Kodak, 2005

Все изображения дисплея являются смоделированными.

Слово Bluetooth, как торговая марка и соответствующие логотипы принадлежат Bluetooth SIG, Inc.; любое использование этих торговых марок подлежит лицензированию.

Wi-Fi® является зарегистрированной торговой маркой Wi-Fi Alliance.

Компания Eastman Kodak Company является авторизованным обладателем торговой марки CompactFlash.

Kodak, EasyShare и XtraLife являются торговыми марками компании Eastman Kodak. P/N 4J3801\_ru

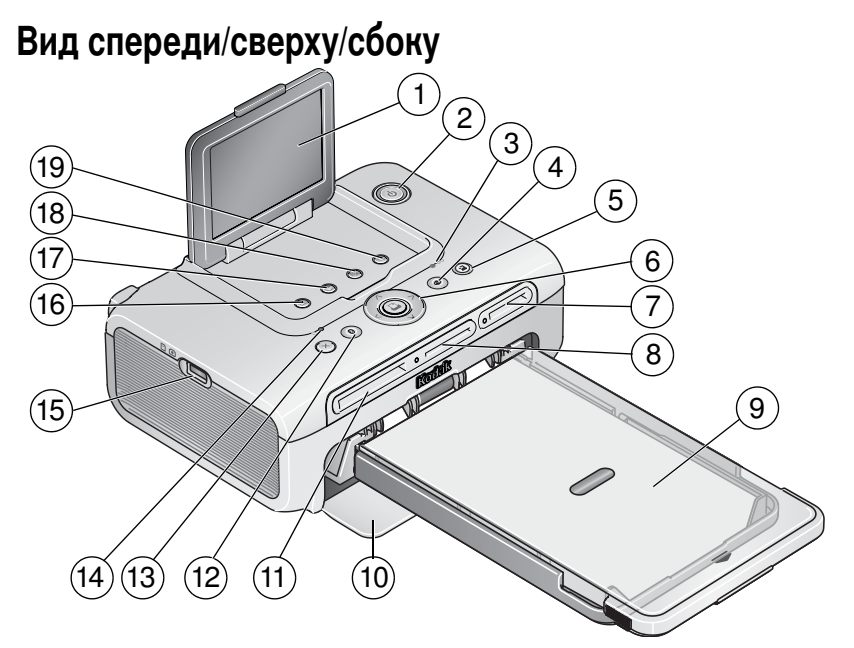

- 
- 2 Кнопка/индикатор питан
- 3 Индикатор состояния цветного картриджа  $\hspace{1.6cm}$  12 Кн
- 4 Кнопка/индикатор Red Eye Reduction (Компенсация эффекта "красных глаз")
- 5 Кнопка/индикатор Transter (Перен
- 6 Кнопка/индикатор печати Кнопки управления "влево/вправо" и "вверх/вниз" 16 Кнопка Мепи (Меню)
- 7 Слот для карты памяти SDIO
- 8 Слот для карт памяти SD/MMC/Memory Stick/xD
- 9 Лоток для бумаги
- *www.kodak.com/go/support* RU<sup>i</sup>
- 1 ЖКД ВЕРОДА ПО Дверца отсека лотка для бумаги
	- 11 CF
		- опка/индикатор Bluetooth
		- 13 Кнопка отмены
		- ) 14 -
			- 15 Разъем для устройств USB
			-
			- 17 Кнопка Rotate (Поворот)
			- 18 Кнопка/индикатор Slide Show (Слайд-шоу)
			- опка Crop (Кадрирование)

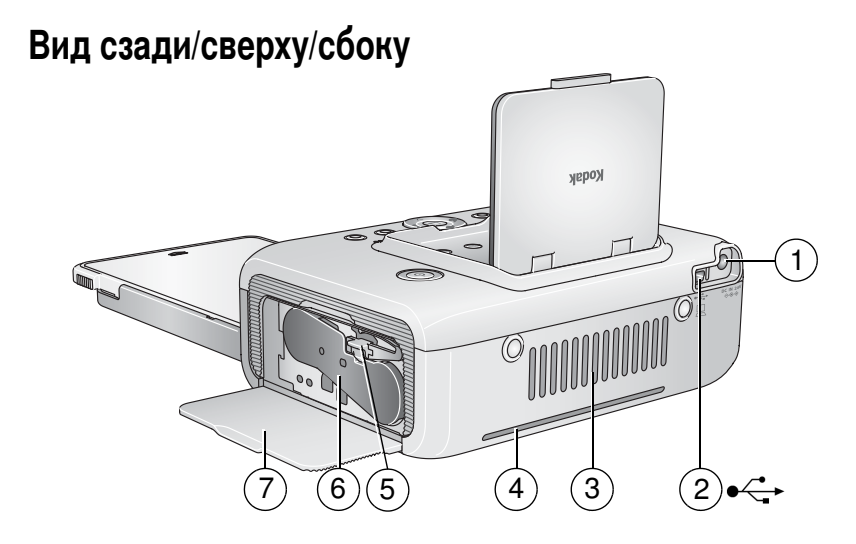

- Разъем питания (постоянного тока)  $\mathbf{1}$
- $\overline{2}$ Разъем USB (к компьютеру)
- 3 Вентиляционные отверстия
- Слот для выхода бумаги  $\overline{4}$
- Фиксатор картриджа  $5<sup>5</sup>$
- 6 Цветной картридж (устанавливается, как показано)
- Дверца отсека картриджа  $\overline{7}$

# Содержание

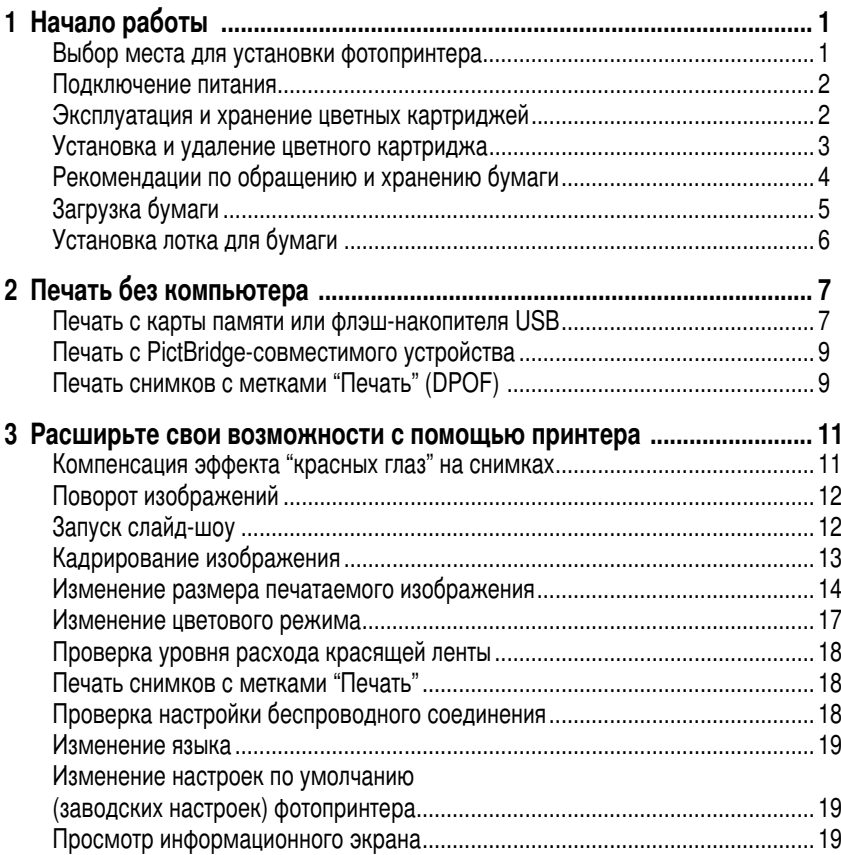

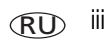

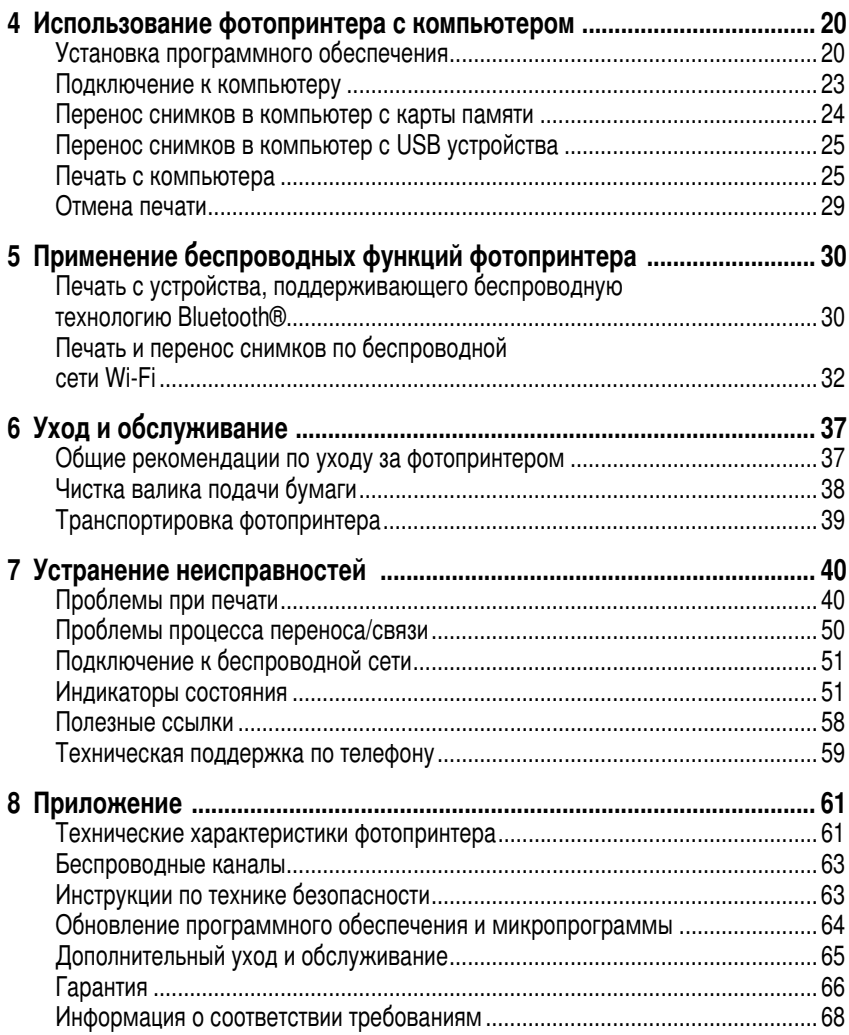

www.kodak.com/go/support

# <span id="page-6-0"></span>Начало работы

# <span id="page-6-1"></span>Выбор места для установки фотопринтера

Фотопринтер следует размещать на ровной чистой поверхности, в сухом месте и в стороне от прямых солнечных лучей.

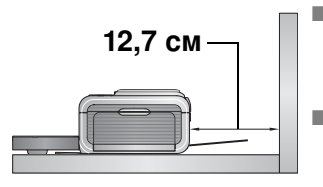

- Оставьте зазор для бумаги как минимум 12,7 см у задней панели фотопринтера для подачи бумаги.
- Для обеспечения надлежащей вентиляции убедитесь, что к верхней и задней панелям фотопринтера имеется свободный доступ.
- При подключении кабелей питания или USB кабеля не располагайте их на пути движения бумаги со стороны передней и задней панели фотопринтера.
- Не устанавливайте принтер возле вентиляционных каналов, открытых дверей или в местах скопления людей, где на фотопринтере может оседать большее количество пыли. Частицы загрязнений в воздухе могут отрицательно повлиять на качество печати.
- Оставьте достаточно места со всех сторон фотопринтера, чтобы иметь возможность подсоединять и отсоединять кабели, менять цветной картридж и добавлять бумагу.

## <span id="page-7-0"></span>Подключение питания

#### ЭЛЕКТРОННАЯ ЗАЩИТА ОТ ВИБРАЦИИ:

Используйте только сетевой адаптер, включенный в комплект фотопринтера. Использованием других адаптеров или кабелей может привести к повреждению фотокамеры, фотопринтера или компьютера.

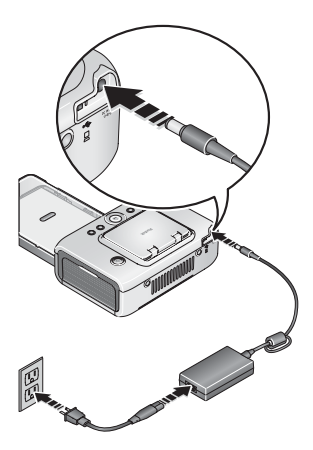

1 Подсоедините один конец шнура питания к сетевому адаптеру, а другой конец вставьте в разъем питания задней панели фотопринтера.

ПРИМЕЧАНИЕ. Шнур питания, прилагаемый к фотопринтеру, может составлять с сетевым адаптером одно целое и отличаться от показанного на рисунке.

2 Вставьте вилку шнура сетевого адаптера в сетевую розетку.

Приобрести шнур питания для сетевого адаптера и друге аксессуары можно через веб-сайт www.kodak.com/go/accessories.

## <span id="page-7-1"></span>Эксплуатация и хранение цветных картриджей

- П Для получения отпечатков наилучшего качества храните цветной картридж при температуре не выше 30°С.
- Во избежание появления отпечатков пальцев на красящей ленте держите картридж за торцы катушки.
- Не допускайте попадания на цветной картридж прямых солнечных лучей и воздействия высокой температуры (не оставляйте его, например, в автомобиле, припаркованном на открытом солнце).

## <span id="page-8-0"></span>Установка и удаление цветного картриджа

1 Откройте дверцу отсека картриджа, расположенную на боковой панели фотопринтера.

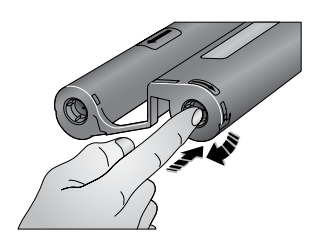

2 Убедитесь, что лента цветного картриджа не провисает.

Для устранения провисания нажмите на катушку картриджа, затем поверните ее по часовой стрелке.

- ВНИМАНИЕ! Будьте осторожны, не поворачивайте катушку более, чем необходимо для устранения провисания ленты. В противном случае фактическое количество отпечатанных фотографий может оказаться меньше номинального
- 3 Вставьте цветной картридж этикеткой вверх таким образом, чтобы стрелка указывала в сторону фотопринтера. Нажмите на картридж до его фиксации в рабочем положении.
	- 4 Закройте дверцу отсека картриджа.

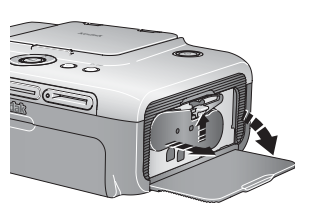

■ Для извлечения цветного картриджа откройте дверцу отсека картриджа, поднимите вверх зеленый рычаг и извлеките картридж.

ВНИМАНИЕ! При неправильной подаче бумаги может произойти блокирование иветного картриджа. Не пытайтесь извлекать картридж, не устранив ошибку подачи бумаги. Прежде чем извлекать картридж, убедитесь, что индикатор бумаги не горит (см. раздел, посвященный индикатору бумаги, стр. 53).

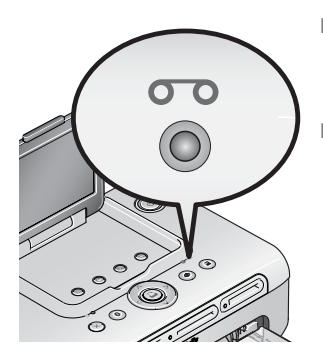

- Если красящая лента картриджа почти закончилась, индикатор цветного картриджа загорается желтым светом на несколько секунд.
- Если красящая лента картриджа израсходована полностью, индикатор цветного картриджа загорится красным светом.

После установки нового цветного картриджа нажмите кнопку Print (Печать), чтобы устранить ошибку картриджа и продолжить печать.

# <span id="page-9-0"></span>Рекомендации по обращению и хранению бумаги

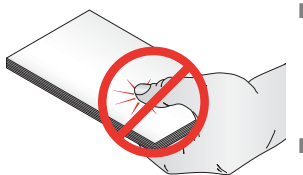

- Чтобы не оставлять на бумаге отпечатки пальцев, держите ее за края или перфорированные кромки. Не касайтесь глянцевой поверхности бумаги.
	- При необходимости сохранить бумагу до следующего сеанса печати извлеките лоток для бумаги из фотопринтера, закройте крышку и дверцу лотка, чтобы защитить бумагу от пыли. Не скручивайте бумагу, храните ее в расправленном состоянии.
- Не допускайте попадания на бумагу прямых солнечных лучей и воздействия высокой температуры (не оставляйте ее, например, в автомобиле, припаркованном на открытом солнце).

# <span id="page-10-0"></span>Загрузка бумаги

1 Извлеките лоток для бумаги из фотопринтера (если он там находится) (см. стр. 6).

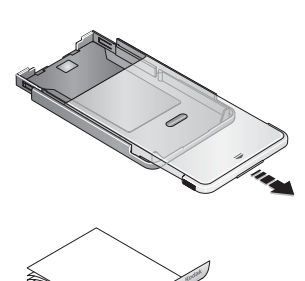

- 2 Сдвиньте крышку лотка для бумаги назад до щелчка, примерно на 3 см, а затем поднимите край крышки лотка.
- 3 "Продуйте" пачку листов бумаги для предотвращения слипания листов.
- ВНИМАНИЕ! Не загружайте в лоток более 25 листов бумаги. Для предотвращения перегрузки используйте верхнюю ограничительную линию в качестве указателя. Не загружайте бумагу без перфорированных кромок. Чтобы не оставлять на бумаге отпечатки пальцев, не касайтесь ее глянцевой поверхности.
- 4 Загрузите бумагу в лоток так, чтобы сторона с логотипом Kodak была обращена вниз.
- 5 Закройте крышку лотка для бумаги.

Приобрести цветной картридж и набор фотобумаги Kodak, а также другие аксессуары можно в магазинах, торгующих продукцией Kodak, или через веб-сайт www.kodak.com/go/accessories.

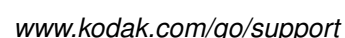

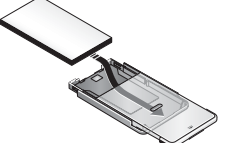

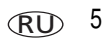

# <span id="page-11-1"></span><span id="page-11-0"></span>Установка лотка для бумаги

1 Откройте дверцу лотка для бумаги на фотопринтере.

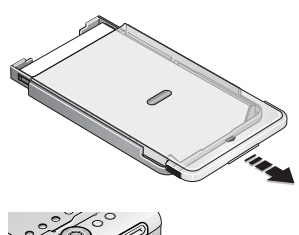

2 Сдвиньте крышку лотка для бумаги назад до щелчка, примерно на 3 см.

3 Вставьте лоток в слот принтера до фиксации в рабочем положении.

ВНИМАНИЕ! Для правильной фиксации лотка его крышка в момент установки должна быть полностью открыта.

- Чтобы извлечь лоток для бумаги, потяните его на себя.
- Закройте крышку и дверцу лотка, чтобы предотвратить попадание пыли на поверхность бумаги.
- Если бумага в лотке закончилась, индикатор бумаги загорится красным цветом.

После загрузки бумаги и установки лотка в фотопринтер нажмите кнопку Print (Печать), чтобы устранить ошибку бумаги и продолжить печать.

6 (RU

# <span id="page-12-0"></span> $2$  Печать без компьютера

# <span id="page-12-1"></span>Печать с карты памяти или флэш-накопителя USB

Фотографии можно печатать непосредственно с карты памяти или флэш-накопителя USB.

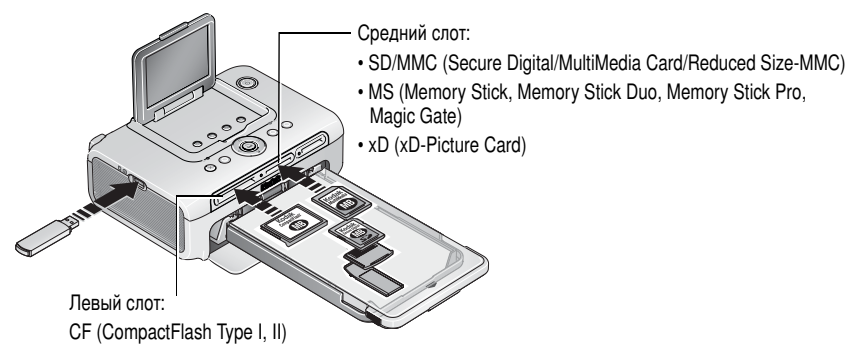

**1** Вставьте карту памяти в слот устройства считывания карт или подсоедините флэш-накопитель к гнезду USB, как показано на рисунке.

На ЖК-дисплее появится текущий снимок.

- **2** Создайте заказ на печать:
	- Нажмите кнопку «/▶ для выбора снимков на ЖК-дисплее.
	- Нажмите кнопку →/▼ для выбора количества копий для каждого фотоснимка.
- **3** После выбора снимков и установки количества копий нажмите кнопку Print (Печать).
	- $\blacksquare$  Для выхода без печати нажмите кнопку Cancel (Отмена).

ПРИМЕЧАНИЕ. Не прилагайте чрезмерных усилий при установке карты памяти в слот. Не вставляйте в принтер несколько карт памяти одновременно. Если карта памяти уже вставлена, но не обнаружена устройством считывания, извлеките ее, затем вставьте снова. Не вставляйте и не удаляйте карту памяти во время процесса переноса фотоснимков.

Карты памяти, а также другие аксессуары можно приобрести в магазинах, торгующих продукцией Kodak, или через веб-сайт www.kodak.com/go/accessories.

#### Процесс печати

Печать осуществляется за четыре прохода листа бумаги через принтер. За первые три прохода на отпечаток накладываются слои желтого, пурпурного и голубого цветов. Во время четвертого прохода наносится тонкая пленка ламината Kodak XtraLife<sup>TM</sup>, защищающая изображение от механических повреждений.

#### Удаление перфорированных кромок бумаги

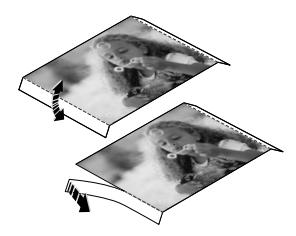

- 1 Отогните кромки вверх, затем вниз.
- 2 Удалите все кромки и выбросите их.

ПРИМЕЧАНИЕ. Удаляйте перфорированные кромки только после печати. Бумага без перфорированных кромок будет подаваться неправильно.

## <span id="page-14-0"></span>Печать с PictBridge-совместимого устройства

Фотопринтер Kodak EasyShare 500 поддерживает технологию PictBridge, позволяющую печатать с PictBridge-совместимого устройства, например с фотокамеры или камерафона (мобильного телефона с цифровой фотокамерой).

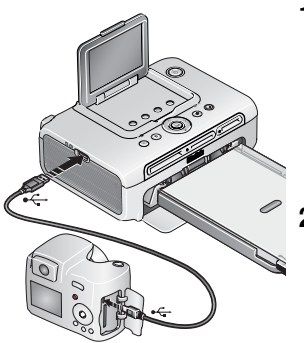

- **1** Один конец USB кабеля подключите к PictBridge-совместимому устройству, а второй конец вставьте в разъем USB фотопринтера. Включите устройство (если оно выключено). На ЖК-дисплее фотопринтера появится текущий **СНИМОК.**
- **2** Информацию о процедуре печати можно найти в инструкции по эксплуатации PictBridge-совместимого устройства.

# <span id="page-14-1"></span>Печать снимков с метками "Печать" (DPOF)

Если на карте памяти имеются снимки, отмеченные для печати (DPOF – digital print order format, формат заказа цифровой печати), фотопринтер сначала предоставит возможность отпечатать снимки с меткой "Печать", а затем остальные снимки.

ПРИМЕЧАНИЕ. Если фотокамера поддерживает формат фотоснимков 3:2, воспользуйтесь этои возможностью. Соотношение сторон 3:2 обеспечит полное соответствие формата фотоснимков формату фотобумаги (10 x 15 см). Более подробную информацию можно наити в инструкции по эксплуатации фотокамеры.

■ Для печати снимков с метками — нажмите кнопку Print (Печать).

*И*ндикатор Print (I Ieчать) замигает, и отмеченные фотоснимки будут напечатаны. *l lo мере печати снимков метки печати будут удаляться с отпечатанных снимков как на фотокамере, так и на карте памяти.* 

■ Для отмены печати отмеченных снимков — нажмите кнопку Cancel (Отмена).

#### Установка меток "Печать" для снимков

Ваша фотокамера может поддерживать функцию установки меток "Печать" (DPOF) избранным снимкам, чтобы затем можно было отпечатать только эти снимки. Более подробную информацию об этом можно найти в инструкции по эксплуатации фотокамеры.

ПРИМЕЧАНИЕ. Следующая процедура относится только к цифровым фотокамерам Kodak EasyShare. Информацию о возможности присвоения меток "Печать" (DPOF) снимкам, полученным с помощью других фотокамер, можно найти в инструкциях по эксплуатации этих фотокамер.

- 1 Нажмите кнопку Share. Нажимайте кнопку  $\langle$ / для выбора фотоснимка.
- 2 Убедитесь, что выделена опция Print (Печать)  $\Box$  (при необходимости присвоить метку "Печать" всем фотоснимкам на выберите опцию Print All (Печатать все) [[1]), затем нажмите кнопку ОК.
- 3 С помощью кнопки  $\rightarrow$  выберите количество копий (0-99). По умолчанию установлена одна копия. Метка выбранного фотоснимка удаляется, если для количества копий установлено значение "ноль". Чтобы задать количество копий для других снимков, выберите эти снимки с помощью кнопки (/).

В строке состояния отображается печати  $\Box$ .

- 4 Нажмите кнопку ОК. Для выхода нажмите кнопку Share (Поделиться).
- ПРИМЕЧАНИЕ. Для удаления меток печати со всех изображений: в меню Share (Поделиться) выделите опцию Cancel Prints (Удалить метки) (S), затем нажмите кнопку ОК.

Для печати отмеченных изображений с компьютера см. стр. 25.

# <span id="page-16-0"></span>**3** Расширьте свои возможности **с помощью принтера**

Используйте перечисленные ниже функции для улучшения качества изображения и демонстрации снимков друзьям и близким:

- Reduce red-eve (Компенсация эффекта "красных глаз") <mark>стр[. 11](#page-16-2)</mark>
- Rotate (Поворот) стр[. 12](#page-17-2)
- Slide show (Слайд-шоv) [. 12](#page-17-3)
- $\blacksquare$  Сгор (Кадрирование) [. 13](#page-18-1)
- Picture size (Размер изображения) <mark>стр. 14</mark>
- Color mode (Цветовой режим) стр. 17
- Donor level (Уровень расхода красяшей ленты) стр. 18
- Tagged prints (Снимки с метками) стр[. 18](#page-23-4)
- Wireless settings (Настройки беспроводного соединения) стр[. 18](#page-23-5)
- Language (Язык) стр. 19
- Default settings (Настройки по умолчанию) <mark>стр. 19</mark>
- $\blacksquare$  About (Информация) [. 19](#page-24-5)

# <span id="page-16-2"></span><span id="page-16-1"></span>Компенсация эффекта "красных глаз" на снимках

Фотопринтер Kodak EasyShare 500 автоматически выявляет наличие эффекта "красных глаз" и помогает откорректировать снимок одним нажатием кнопки.

ПРИМЕЧАНИЕ. Включение функции компенсации эффекта "красных глаз" может привести к увеличению времени печати.

#### Для коррекции эффекта "красных глаз" на фотоснимках:

■ Нажмите кнопку Red-eye Reduction (Компенсация эффекта "красных глаз") до нажатия кнопки Print (Печать).

Компенсация эффекта "красных глаз" применяется ко всем снимкам, полученным с использованием вспышки.

#### Для постоянного включения функции коррекции эффекта "красных глаз":

 $\blacksquare$  Нажмите и удерживайте кнопку Red Eye Reduction (Компенсация эффекта "красных глаз") в течение 5 секунд.

*И*ндикатор функции сначала мигает, а затем горит непрерывно.

Для постоянного отключения функции по умолчанию операцию следует повторить.

ПРИМЕЧАНИЕ. Кнопка Red Eye Reduction (Компенсация эффекта "красных глаз") не действует при печати с компьютера. При печати с компьютера используйте программное обеспечение EasyShare. При использовании функции компенсации эффекта "красных глаз" время печати может немного увеличиться.

# <span id="page-17-2"></span><span id="page-17-0"></span>Поворот изображении

Нажмите кнопку Rotate (Поворот) для поворота снимков на 90 градусов.

ПРИМЕЧАНИЕ. Снимок поворачивается только для просмотра; новое положение фотоснимка не сохраняется.

# <span id="page-17-3"></span><span id="page-17-1"></span>Запуск слайд-шоу

Используйте функцию Slide Show (Слайд-шоу) для просмотра снимков и видео на ЖК-дисплее фотопринтера.

- **1** Вставьте карту памяти в слот для карты памяти (или подключите к фотопринтеру USB устройство).
- **2** Нажмите кнопку Slide Show (Слайд-шоу).

*Слайд-шоу начнется через 10 секунд.* 

- **3** При необходимости изменения параметров слайд-шоу нажмите  $\rightarrow$ / $\sim$  для выбора параметра. Нажмите кнопку Print (I Іечать).
	- Interval (Интервал) Установка продолжительности отображения каждого снимка.
	- Loop (Циклическое повторение) Установка однократного или повторяющегося слайд-шоу.
- 4 Для прерывания слайд-шоу в любой момент нажмите кнопку Cancel (Отмена).

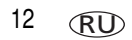

# <span id="page-18-1"></span><span id="page-18-0"></span>Кадрирование изображения

Воспользийтесь функцией кадрирования, чтобы напечатать лучший фрагмент снимка.

ПРИМЕЧАНИЕ. Кадрированный снимок сохраняется достаточно долго, чтобы его можно было напечатать, затем исходные данные снимка восстанавливаются.

- 1 Вставив карту памяти в слот (или в устройство USB, подключенное к фотопринтеру), нажмите кнопку (/), чтобы выбрать нужный снимок.
- 2 Нажмите кнопку Сгор (Кадрирование).

На снимке появится кадрирующая рамка.

- Для выбора кадрирующей рамки других размеров нажмите кнопку Сгор (Кадрирование).
- П Для выбора между портретным и ландшафтным положением кадрирующей рамки нажмите кнопку Rotate (Поворот).
- 3 Нажимайте кнопку (/)  $\rightarrow$   $\rightarrow$  для установки кадрирующей рамки в необходимое положение.
- 4 Нажмите кнопку Print (Печать) для кадрирования изображения.

Теперь вы можете напечатать снимок или изменить параметры кадрирования. По окончании снимок принимает исходный вид.

# <span id="page-19-1"></span><span id="page-19-0"></span>Изменение размера печатаемого изображения

- **1** Настройте параметры печати на устройстве, с которого хотите произвести печать. Ознакомьтесь с соответствующим разделом данной инструкции или см. инструкцию по эксплуатации устройства.
- **2** Нажмите кнопку Мепи (Меню).
- **3** Нажмите кнопку  $\rightarrow$ / $\sim$  для выбора параметра Picture Size  $\,$ (Размер изображения), затем нажмите кнопку Print (Печать).
- 4 Нажмите кнопку —/— для выбора параметра Picture Size (Размер изображения), затем нажмите кнопку Print (Печать).

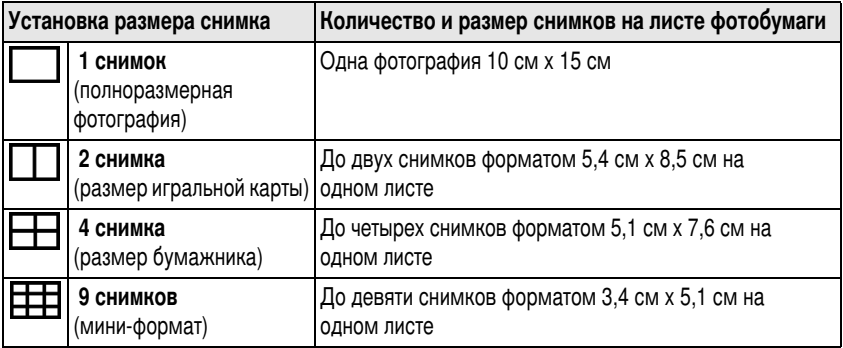

ПРИМЕЧАНИЕ. Процедура изменения размеров изображения по умолчанию описана на [.](#page-24-4) 19.

#### Влияние размера изображения на количество копий

В большинстве случаев установка размера изображения также определяет число распечатываемых копий. Например, если вы выбрали режим печати 2 снимков на одном листе бумаги, то на одном листе будут распечатаны 2 копии снимка.

При печати снимков с метками "Печать" количество копий определяется установками фотокамеры или другого устройства. Например, если трем снимкам, сделанным вашей фотокамерой, была присвоена метка "Печатать 1 копию", а на фотопринтере был выбран режим печати 4 снимков на листе бумаги, то в результате на одном листе бумаги будут отпечатаны три снимка форматом 5.1 см х 7.6 см.

#### Для получения наилучших результатов выберите размер снимка или число копий (на принтере, фотокамере или другом устройстве), которые обеспечивают оптимальное использование площади фотобумаги.

ПРИМЕЧАНИЕ. При печати с PictBridge-совместимого устройства, размер изображения и количество копий определяются настройками режима "мозаика" и количества копий. Перед началом печати измените эти настройки на вашем устройстве. Если размер изображения, выбранный на вашем устройстве, не совпадает ни с каким вариантом формата печати на фотопринтере, то в этом случае фотопринтер автоматически выберет ближайший доступный формат.

#### Печать различных фотоснимков на одном листе

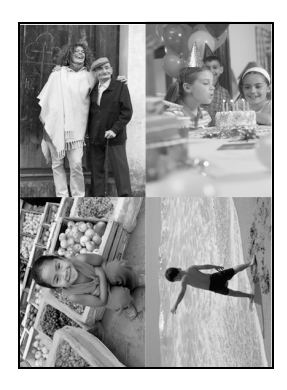

- **1** Вставьте карту памяти в слот устройства считывания (или подключите к фотопринтеру USB устройство).
- **2** Выберите размер снимка:
	- $\blacksquare$  Нажмите кнопку Menu (Меню).
	- $\blacksquare$  Нажмите кнопку  $\blacktriangleleft\neq$  для выбора опции Picture Size (Размер снимка) (стр. 14), затем нажмите кнопку Print (Печать).
	- $\blacksquare$  Нажмите кнопку  $\blacktriangleleft\neq$  для выбора размера снимка, затем нажмите кнопку Print (Печать).
- **3** Создайте заказ на печать:
	- Нажимайте кнопку / ) для выбора снимков на ЖК-дисплее.
	- Нажмите кнопку  $\blacktriangleleft\neq$  для выбора количества копий для каждого фотоснимка.
- **4** После выбора снимков и установки количества копий и размера снимков нажмите кнопку Print (Печать).
	- $\blacksquare$  Для выхода без печати нажмите кнопку Cancel (Отмена).

#### Печать нескольких копий одного снимка на одном листе

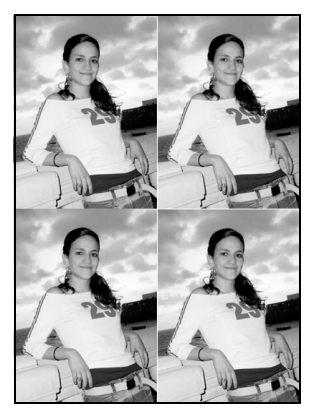

- **1** Вставьте карту памяти в слот устройства считывания (или подключите USB устройство к фотопринтеру).
- **2** Выберите размер снимка:
	- $\blacksquare$  Нажмите кнопку Menu (Меню).
	- $\blacksquare$  Нажмите кнопку  $\blacktriangleleft\neq$  для выбора опции Picture Size (Размер снимка) (стр. 14), затем нажмите кнопку Print (I Іечать).
	- $\blacksquare$  Нажмите кнопку  $\blacktriangleleft\neq$  для выбора размера изображения, затем нажмите кнопку Print (Печать).
- **3** Создайте заказ на печать:
	- Нажимайте кнопку / ) для выбора снимков на ЖК-дисплее.
	- Нажмите кнопку  $\blacktriangleleft$ у для выбора количества копий для каждого фотоснимка.
- **4** После выбора снимков и установки количества копий и размера снимков нажмите кнопку Print (Печать).

#### <span id="page-22-1"></span><span id="page-22-0"></span>Изменение цветового режима

- **1** Нажмите кнопку Мепи (Меню).
- **2** Нажмите кнопку  $\rightarrow$  / иля выбора опции Color mode (Цветовой режим), затем нажмите кнопку Print (I Іечать).
- **3** Нажмите кнопку  $\blacktriangleleft\neq$  для выбора нужной опции, затем нажмите кнопку Print (Печать).
	- Natural (Естественный)
	- Enhanced (Повышенная насыщенность)
	- $\Box$  Sepia (Сепия)
	- Black & White (Черно-белый)

Снимки будут распечатаны в выбранном цветовом режиме.

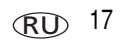

# <span id="page-23-3"></span><span id="page-23-0"></span>Проверка уровня расхода красящей ленты

- **1** Нажмите кнопку Мепи (Меню).
- **2** Нажмите кнопку *→*/ для выбора опции Donor level (Расход красящей ленты), затем нажмите кнопку Print (Печать).

На дисплее появятся данные об использовании красящей ленты картриджа и оценка количества оставшихся отпечатков.

# <span id="page-23-4"></span><span id="page-23-1"></span>Печать снимков с метками "Печать"

ПРИМЕЧАНИЕ. Это меню доступно лишь при условии, если на устройстве или карте памяти имеются снимки с соответствующими метками.

- **1** Нажмите кнопку Мепи (Меню).
- **2** Нажмите кнопку *→*/ <del>▼</del> для выбора опции Tagged prints (Снимки с меткой "I Іечать"), затем нажмите кнопку Prınt (I Іечать).
- $3$   $\,$  Фотоснимки с меткой "Печать" можно напечатать, следуя подсказкам на ЖК-дисплее.

# <span id="page-23-5"></span><span id="page-23-2"></span>Проверка настроики беспроводного соединения

- **1** Нажмите кнопку Мепи (Меню).
- **2** Нажмите кнопку →**/**▼ для выбора опции Wireless settings (Настройки беспроводного соединения), затем нажмите кнопку Print (I Ieчать).
- **3** Нажмите кнопку  $\blacktriangleleft\neq$  для выбора нужной опции, затем нажмите кнопку Print (Печать).
	- Bluetooth
	- Wi-Fi

*На ЖК-дисплее появятся настройки беспроводного соединения. При необходимости просмотреть все настройки воспользуйтесь кнопкой ▲/▼.* 

RU

#### <span id="page-24-3"></span><span id="page-24-0"></span>Изменение языка

- **1** Нажмите кнопку Мепи (Меню).
- **2** Нажимайте кнопку  $\blacktriangleleft\neq$  для выбора опции Language (Язык), затем нажмите кнопку Print (Печать).
- $3$  Нажмите кнопку  $\rightarrow$   $\rightarrow$  для выбора нужной опции, затем нажмите кнопку Print (Печать).

<span id="page-24-1"></span>*Язык интерфейса на ЖК-дисплее изменится.* 

#### <span id="page-24-4"></span>Изменение настроек по умолчанию (заводских настроек) фотопринтера

- **1** Нажмите кнопку Мепи (Меню).
- **2** Нажмите кнопку  $\blacktriangleleft\mathcal{V}$  для выбора опции Default Settings (Настройки по умолчанию), затем нажмите кнопку Print (Печать).
- **3** Нажмите кнопку  $\blacktriangleright$  для выбора опции Default Settings (Настройки по ) умолчанию), затем нажмите кнопку Print (I Ieчать).
	- $\blacksquare$  Picture Size (Размер изображения)
	- Color Mode (Цветовой режим)
	- $\blacksquare$  Red-eye Reduction (Компенсация эффекта "красных глаз")
	- $\blacksquare$  Reset Defaults (Вернуться к настройкам по умолчанию)

*На ЖК-дисплее отобразятся значения каждой из настроек по умолчанию.* 

**4** Для изменения настроек по умолчанию следуйте подсказкам на ЖК-дисплее. Для возврата всех настроек к настройкам по умолчанию выберите параметр Heset Detaults (Вернуться к настройкам по умолчанию).

# <span id="page-24-5"></span><span id="page-24-2"></span>Просмотр информационного экрана

- **1** Нажмите кнопку Мепи (Меню).
- **2** Нажимайте кнопку —/— для выбора опции About (Информация), затем нажмите кнопку Print (I Іечать).

На ЖК-дисплее появятся сведения о фотопринтере.

*www.kodak.com/go/support* RU<sub>19</sub> RU<sub>19</sub> 19

# <span id="page-25-0"></span>4 Использование фотопринтера **с компьютером**

# <span id="page-25-2"></span><span id="page-25-1"></span>Установка программного обеспечения

ВНИМАНИЕ! Установите программное обеспечение EasyShare перед подключением фотопринтера к компьютеру.

- **1** Завершите работу всех активных приложений на компьютере (включая антивирусные программы).
- **2** Вставьте компакт-диск с программой Kodak EasyShare в CD-привод.
- **3** Установите программу.
- **Операционная система Windows —** Если окно установки не появляется, войдите в меню "I Iуск", выберите "Выполнить" и в командную строку введите **d:\setup.exe**, где буква **d** соответствует дисководу, в который загружен компакт-диск.
- **Mac OS X —** Дважды щелкните значок компакт-диска на рабочем столе, затем щелкните значок установки.
- 4 Следуйте инструкциям на экране по установке программного обеспечения.
	- Выберите опцию Complete (Полная) для автоматической установки наиболее часто используемых приложений. Отметьте Custom (Выборочная), если вы хотите выбрать приложения для установки.
- ВНИМАНИЕ! Для использования фотопринтера с компьютером необходимо установить драйвер принтера. I Іри установке Custom (Выборочная) *не забудьте отметить фотопринтер. I Іри выборе ТурісаІ (Стандартной) установки драйвер принтера устанавливается* **автоматически**

#### **' - Mac OS X:**

- **a** Oткройте окно Finder и нажмите кнопку Applications (Приложения). Если кнопка Applications (Приложения) отсутствует, откройте папку Applications на рабочем диске.
- **b** Откройте папку Utilities, затем дважды щелкните Print Center (Центр печати).
- **с** Вокне Printer List (Список принтеров) щелкните Add Printer (Добавить принтер).
- **d** Выберите фотопринтер и щелкните Add (Добавить).  $\Phi$ отопринтер будет установлен на компьютере.
- ВНИМАНИЕ! *Уделите несколько минут электронной регистрации фотопринтера и* программного обеспечения, когда на экране появится соответствующий запрос. Для электронной регистрации требуется подключение к сети Интернет. Чтобы зарегистрироваться позже, *посетите веб-сайт [www.kodak.com/go/register.](http://www.kodak.com/go/register)*
- **5** При необходимости перезагрузите компьютер. Активизируйте работу антивирусной программы, если она была отключена. См. руководство к антивирусной программе.

Дополнительную информацию по установке программного обеспечения можно найти в файле ReadMe на CD с программой Kodak EasyShare. Для получения сведений о приложениях, содержащихся на CD с программным обеспечением Kodak EasyShare, нажмите кнопку Help (Справка) в программе EasyShare.

#### Удаление программного обеспечения

Если требуется удалить с компьютера драйвер принтера или программу EasyShare, выполните следующие действия:

#### **(
- Windows:**

**1** Откройте панель управления.

В меню "Пуск" выберите пункт "Настройка", затем пункт "Панель управления". (В операционных системах семейства Windows XP в зависимости от конфигурации пункт "I Іанель управления" может находиться в меню "I Іуск".)

- **2** Дважды щелкните значок "Установка и удаление программ".
- **3** Выберите программу Kodak EasyShare и щелкните "Удалить".
- **4** Выберите "Изменить" для удаления отдельных компонентов, таких как драйвер принтера, или выберите "Удалить" для удаления всех компонентов.
- **5** Следуйте инструкциям на экране. Перезагрузите компьютер, если это требуется.

#### **Mac OS X:**

- **1** Дважды щелкните рабочий диск системы.
- **2** Выберите Library (Библиотека), затем выберите Printers (Принтеры).
- **3** Откройте папку Kodak, затем папку фотопринтера.
- **4** Дважды щелкните программу удаления фотопринтера.
- **5** Следуйте инструкциям на экране.

#### <span id="page-28-1"></span><span id="page-28-0"></span>Подключение к компьютеру

ВНИМАНИЕ! *I Iри подключении фотопринтера к компьютеру убедитесь, что*  $\phi$ отокамера или другие устройства HE подключены к фотопринтеру.

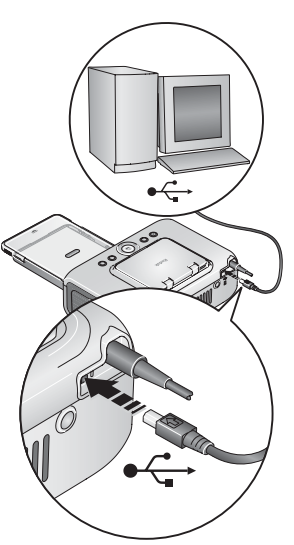

- **1** Убедитесь, что на компьютере установлено программное обеспечение Kodak EasyShare (см[.](#page-25-2) стр. 20).
- **2** Вставьте конец кабеля USB (прилагается) с символом  $\leftarrow$  в порт USB компьютера. Дополнительную информацию можно найти в документации к компьютеру.
- **3** Второй разъем кабеля USB подключите к квадратному гнезду USB на задней панели фотопринтера.

ПРИМЕЧАНИЕ. При первом подключении принтера ОС

windows запускает мастер установки нового ооорудования. Дополнительную информацию можно наити в документации компьютера.

Если при первом подключении принтера вставлена отдельно продаваемая карта Kodak Wi-Fi®, появится помощник оеспроводного подключения принтера. Следуите инструкциям на экране.

#### **4 Mac OS X —**  Добавление фотопринтера на компьютере Macintosh (Mac OS 10.2.8 - 10.3.9)

- **a** Oткройте окно Finder и щелкните кнопку Applications (Приложения). (Или откройте папку Applications (Приложения) в рабочем диске системы.)
- **b** Откройте папку Utilities (Утилиты), затем дважды щелкните Printer Setup Utility (Настройка принтера).
- **c** Целкните Add (Добавить).
- **d** В меню выберите принтер Kodak.
- **е** Выберите фотопринтер и щелкните Add (Добавить).  $\Phi$ отопринтер будет установлен на компьютере.

*www.kodak.com/go/support* RU<sub>2</sub>3

#### Установка принтера на компьютере (Mac OS 10.4):

- **a** Oткройте окно Finder и щелкните кнопку Applications (Приложения). (Или откройте папку Applications (Приложения) в рабочем диске системы.)
- **b** Откройте папку Utilities (Утилиты), затем дважды щелкните Printer Setup Utility (Настройка принтера).
- **с** Целкните Add (Добавить).
- **d** Выберите фотопринтер в списке принтеров. Затем щелкните More Printers (Другие принтеры).
- **е** Ввыпадающем меню в верхней части экрана выберите принтер Kodak.
- **f** Выберите фотопринтер и щелкните Add (Добавить).  $\Phi$ отопринтер будет установлен на компьютере.

# <span id="page-29-1"></span><span id="page-29-0"></span>Перенос снимков в компьютер с карты памяти

- 1 Убедитесь, что программное обеспечение Kodak EasyShare установлено (см[.](#page-25-2) стр. 20), а фотопринтер подключен к компьютеру (см. стр. 23).
- **2** Вставьте карту памяти (см. стр. 7.)

*На ЖК-дисплее появится текущий фотоснимок.* 

**3** Нажмите на фотопринтере кнопку Transfer (Перенос).

*На компьютере откроется окно программного обеспечения Kodak EasyShare.* 

**4** Для переноса снимков с карты памяти на компьютер используйте программное  $\,$ обеспечение Kodak EasyShare. Дополнительную информацию можно найти в Справке программного обеспечения Kodak EasyShare.

*Во время переноса снимков индикатор переноса мигает.* 

- ПРИМЕЧАНИЕ. При подключении фотопринтера к компьютеру слот для карт памяти воспринимается системои как новыи дисковод (при наличии установленного программного обеспечения Kodak). Нажатие кнопки Transter (Перенос) позволяет просматривать, копировать, удалять и иным образом управлять фаилами на новом диске, как это возможно для других дисков компьютера. Дополнительную информацию можно наити в документации к компьютеру.
	- Для остановки процесса переноса нажмите кнопку Cancel (Отмена).
	- $\blacksquare$  Извлеките карту памяти из слота устройства считывания карт.

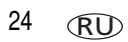

# <span id="page-30-0"></span>Перенос снимков в компьютер с USB устройства

1 Убедитесь, что программное обеспечение Kodak EasyShare установлено (см[.](#page-25-2) <mark>стр. 20</mark>), а фотопринтер подключен к компьютеру (см. стр. 23).

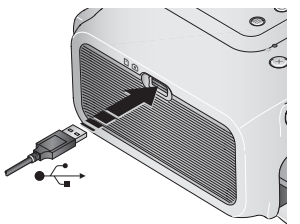

- **2** Вставьте USB кабель устройства в гнездо USB фотопринтера, расположенное на боковой панели.
- ПРИМЕЧАНИЕ. Если устройство USB уже подключено, но не распознается, отключите его, затем подключите снова для восстановления соединения.
- **3** Нажмите на фотопринтере кнопку Transfer (Перенос).

*На компьютере откроется окно программного обеспечения Kodak EasyShare.* 

**4** Для переноса снимков с устройства на компьютер используйте программное обеспечение Kodak EasyShare. Дополнительную информацию можно найти в Справке программного обеспечения Kodak EasyShare.

*Во время переноса снимков индикатор переноса мигает.* 

# <span id="page-30-1"></span>Печать с компьютера

Для печати рекомендуется использовать программное обеспечение Kodak EasyShare (входит в комплект). Данное программное обеспечение позволяет использовать различные функции, включая редактирование и выбор параметров печати, упорядочивание снимков и многое другое.

ВНИМАНИЕ! *Не извлекайте бумагу или лоток с бумагой из фотопринтера до* окончания печати. Невыполнение данной рекомендации может привести к неправильной подаче или замятию бумаги.

#### Печать с помощью программного обеспечения Kodak EasyShare

- 1 Убедитесь, что программное обеспечение Kodak EasyShare установлено (см[.](#page-25-2) стр. 20), а фотопринтер подключен к компьютеру (см. стр. 23).
- **2** Щелкните вкладку My Collection (Моя коллекция).
- **3** Выберите фотоснимки для печати.
- **4** Щелкните Print (Печать) на вкладке Home (Главная).
- **5** Убедитесь, что в качестве текущего принтера выбран фотопринтер.
- **6** Измените настройки других параметров, таких как размер бумаги и расположение снимков на листе бумаги, затем щелкните Print (I Ieчать).
- ПРИМЕЧАНИЕ. При печати с компьютера кнопка выбора размера фотоснимков на фотопринтере недоступна. Установите параметры печати с помощью программного ооеспечения EasyShare.

Дополнительную информацию можно найти в разделе справки программного обеспечения Kodak EasyShare.

#### Печать снимков с меткой "Печать" с компьютера

- 1 Убедитесь, что программное обеспечение Kodak EasyShare установлено (см[.](#page-25-2) <mark>стр. 20</mark>), а фотопринтер подключен к компьютеру (см. стр. 23).
- **2** Перенесите отмеченные снимки на компьютер (см. стр. 24).
- **3** Выполните шаги 4-6.

#### Печать с использованием других приложений

- 1 Убедитесь, что драйвер принтера установлен (см. стр. 20), а фотопринтер подключен к компьютеру (см. стр. 23).
- 2 Откройте снимки для печати в приложении, из которого вы хотите их отпечатать.
- 3 Откройте настройки принтера, выбрав в меню "Файл" команды "Печать" или "Параметры страницы" (в зависимости от приложения и операционной системы).
- 4 Убедитесь, что в качестве текущего принтера выбран фотопринтер.
- 5 При необходимости измените другие настройки, затем щелкните ОК или Print (Печать). (В зависимости от приложения и операционной системы, возможно, сначала понадобится вернуться в главное меню и выбрать команду "Печать" в меню "Файл".)
- ПРИМЕЧАНИЕ. При печати с компьютера кнопка выбора размера фотоснимков на фотопринтере недоступна. Установите параметры печати в приложении, из которого выполняется печатать.

#### Выбор цветового режима

Функция управления цветом Kodak автоматически корректирует цветопередачу, чтобы помочь вам получить великолепные отпечатки. Фотопринтер Kodak EasyShare 500 имеет три цветовых режима:

Enhanced (Насыщенный цвет) - для получения более насыщенных и ярких цветов.

Natural (Естественный) - для получения великолепного естественного цвета при обычной фотосъемке.

None (Без коррекции) - для отключения автоматической цветокоррекции.

#### Изменение цветового режима:

#### **(
- Windows 2000/XP:**

**1** В меню "Пуск" выберите пункт "Настройка", а затем "Принтеры".

ПРИМЕЧАНИЕ. В зависимости от конфигурации меню "Пуск", возможно, нужно будет выбрать пункт "I Іринтеры и факсы″ в окне "I Іанель управления″.

- **2** Щелкните правой кнопкой мыши значок фотопринтера Kodak EasyShare 500 и выберите пункт Printing Preferences (Параметры печати).
- **3** Откройте вкладку Color Correction (Цветокоррекция).
- **4** Выберите режим цветокоррекции и щелкните ОК.

#### **(
- Windows 98/ME:**

- 1 В меню "Пуск" выберите пункт "Настройка", а затем "Принтеры".
- **2** 9 - %- Kodak EasyShare 500 и выберите пункт Properties (Свойства).
- **3** Откройте вкладку Color Correction (Цветокоррекция).
- **4** Выберите цветовой режим.
- **5** По окончании щелкните ОК.

#### **Mac OS X:**

- **1** Убедитесь, что в качестве текущего принтера выбран фотопринтер.
- **2** В меню File (Файл) приложения выберите Print (Печать).
- **3** Выберите пункт Color Control (Цветопередача) в меню Copies & Pages (Копии и страницы).
- **4** Выберите цвет Kodak.
- **5** Выберите цветовой режим.

#### <span id="page-34-0"></span>Отмена печати

#### Операционная система Windows:

- 1 Дважды щелкните значок принтера в панели задач.
- 2 Щелкните задание печати, которое необходимо отменить.
- 3 Выберите "Документ", затем выберите "Отмена".

#### Mac OS X:

- 1 В окне Print Center (Центр печати) дважды щелкните значок принтера.
- 2 Выберите задание, которое необходимо отменить, затем щелкните Delete (Удалить).

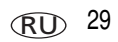

# <span id="page-35-0"></span> $\overline{5}$  **Применение беспроводных** функций фотопринтера

## <span id="page-35-1"></span>Печать с устройства, поддерживающего  $\delta$ еспрово́дную технологию Bluetooth®

Встроенный в материнскую плату фотопринтера модуль Bluetooth использует технологию Bluetooth 1.1, которая позволяет производить печать с устройств, поддерживающих технологию Bluetooth, например с различных моделей карманных компьютеров или мобильных телефонов. Используйте беспроводное устройство для просмотра фотографий, выбора параметров печати и печати.

ПРИМЕЧАНИЕ. Фотопринтер Kodak EasyShare 500 поддерживает только протоколы OPP (Object Push) и FTP (Протокол переноса фаилов). Уточните технические характеристики устроиства, совместимого с технологиеи Bluetooth (или свяжитесь с производителем), чтооы выяснить, какие протоколы оеспроводнои связи поддерживает ваше устроиство.

I Io умолчанию, встроенный в фотопринтер модуль Bluetooth находится в состоянии готовности приема сигнала от Bluetooth-совместимого устройства.

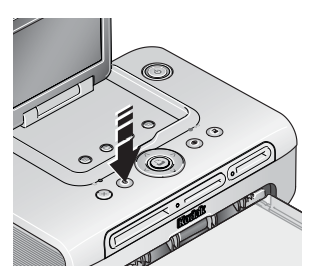

#### Отключение модуля Bluetooth:

 $\blacksquare$  Нажмите кнопку Bluetooth. Для включения нажмите эту кнопку еще раз.

#### $\blacksquare$  Перевод модуля Bluetooth в состояние "постоянно выключен" по умолчанию:

 $\blacksquare$  Нажмите и удерживайте нажатой кнопку Bluetooth в течение 5 секунд.

Повторите эту процедуру для перевода модуля Bluetooth в состояние "постоянно включен".

ПРИМЕЧАНИЕ. Для приема фотопринтером сигналов от другого беспроводного устройства источник должен находится на расстоянии не более 10 м.
### Печать с устройства, поддерживающего технологию Bluetooth:

**1** Установите функцию поддержки беспроводной технологии вашего устройства в положение On (Вкл.), затем выберите фотоснимки для печати.

На дисплее вашего устройства появятся Bluetooth-устройства, с которыми установлена связь.

**2** Выберите фотопринтер на вашем устройстве.

```
ПРИМЕЧАНИЕ. Если для вашего устройства необходима процедура аутентификации, введите
   ріп-код (по умолчанию 1111).
```
**3** Выберите на вашем устройстве опцию Send (Отправить) или Веат (Направить).

*Выбранные снимки будут переданы на фотопринтер для печати. Если фотопринтер в этот момент выполняет другое задание печати, на устройство* поступит соответствующее уведомление.

Дополнительную информацию можно найти в инструкции по эксплуатации устройства.

### Настроика параметров режима беспроводнои связи по протоколу Bluetooth для фотопринтера:

- **1** Убедитесь, что на компьютере установлен драйвер принтера с прилагаемого компакт-диска с программным обеспечением Kodak EasyShare. Затем с помощью кабеля USB подключите фотопринтер к компьютеру.
- **2** Запустите утилиту настройки беспроводного принтера Kodak.

#### Операционная система Windows —

- **а** Нажмите кнопку Пуск и выберите Программы (или Все программы)
- **b** Откройте папку Kodak, затем папку принтера EasyShare.
- **с** Выберите утилиту настройки беспроводного принтера Kodak.

На компьютере откроется утилита настройки.

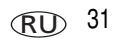

## **Mac OS X —**

- **a** Откройте окно Finder и щелкните кнопку Applications (Приложения). (Или откройте папку Applications (Приложения) в рабочем диске системы.)
- **b** Откройте папку Utilities (Утилиты), затем дважды щелкните Printer Setup Utility (Настройка принтера).
- **с** Дважды щелкните принтер в списке, затем щелкните Utility (Утилита).

*На компьютере откроется утилита настройки.* 

- **3** Выберите Show (Показать), затем Bluetooth.
- 4 При необходимости измените настройки. Дополнительную информацию можно найти в Справке утилиты настройки.

# <span id="page-37-0"></span>Печать и перенос снимков по беспроводной  **Wi-Fi**

Вставьте карту Kodak Wi-Fi® (продается отдельно) в соответствующий слот. Теперь вы можете печатать и переносить снимки с помощью фотопринтера через беспроводную сеть Wi-Fı (Intrastructure) или распечатывать снимки на фотопринтере через сеть Ad-Hoc по протоколу Wi-Fi.

I Іример организации беспроводной сети:

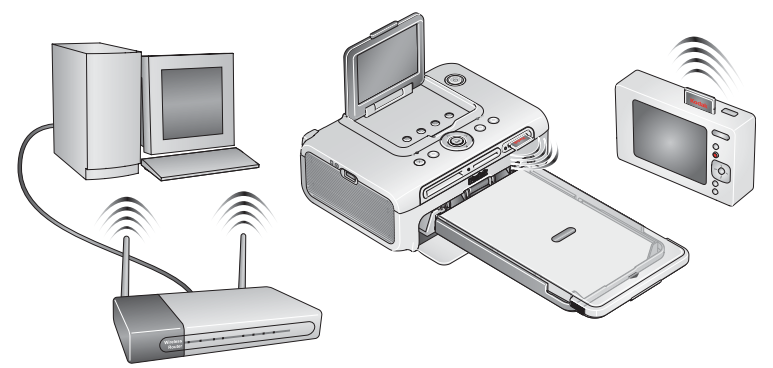

Пример сети Аd-Нос:

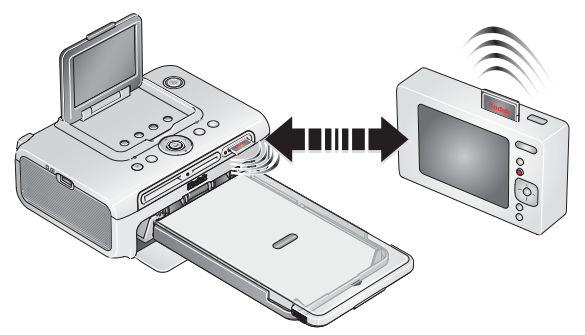

# Добавление фотопринтера к беспроводной сети Wi-Fi

- 1 Если к фотопринтеру подключено устройство USB, отключите его.
- ВНИМАНИЕ! Вставьте карту только таким образом, как показано на рисунке. Не прилагайте чрезмерных усилий при установке карты в слот устройства считывания.

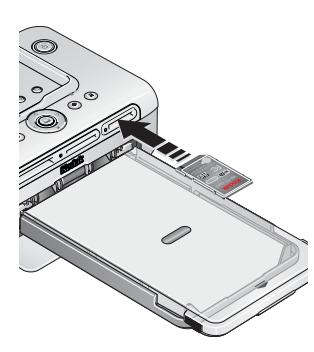

2 Вставьте карту Kodak Wi-Fi в слот до упора

Индикатор слота карты будет мигать, пока Фотопринтер производит поиск доступных сетей. После подключения индикатор слота карты горит ровным зеленым светом.

ПРИМЕЧАНИЕ. При правильной установке край карты немного выступает из слота, что необходимо для приема сигналов сети Wi-Fi

> Если карта Kodak Wi-Fi уже установлена, но соединение недоступно, извлеките и снова вставьте карту.

Пля извлечения карты слегка нажмите на нее и отпустите. После освобождения карты извлеките ее полностью.

- **3** Убедитесь, что на компьютере установлен драйвер принтера с прилагаемого компакт-диска с программным обеспечением Kodak EasyShare. Затем с помощью кабеля USB подключите фотопринтер к компьютеру (см[.](#page-28-0) стр. 23).
- **4** Выполните необходимые настройки параметров Wi-Fi фотопринтера (например, SSID и безопасность) и добавьте фотопринтер в качестве беспроводного принтера в беспроводную сеть Wi-Fi:

## Операционная система Windows OS — Настройка параметров Wi-Fi фотопринтера:

- **а** Нажмите кнопку "Пуск" и выберите "Программы" (или "Все программы").
- **b** Откройте папку Kodak, затем папку принтера EasyShare.
- с Выберите утилиту настройки беспроводного принтера Kodak. На компьютере откроется утилита настройки.
- **d** Выберите Show (Показать), затем Wi-Fi Primary (Основная сеть Wi-Fi).
- **е** Выполните необходимые настройки в соответствии параметрам вашей беспроводной сети Wi-Fi. Запустите программу Мастер, которая поможет произвести настройку беспроводного соединения. Дополнительную информацию можно найти в Справке утилиты настройки беспроводной системы.

## Добавление принтера в качестве беспроводного принтера на компьютер:

- **а** Нажмите кнопку "Пуск" и выберите "Программы" (или "Все программы").
- **b** Откройте папку Kodak, затем папку принтера EasyShare.
- **с** Запустите помощник настройки беспроводного принтера Kodak.
- **d** Щелкните "Далее".
- **е** Выберите фотопринтер и щелкните "Добавить".

*Беспроводной принтер будет добавлен на компьютер (представлен как беспроводная "копия" вашего принтера в списке принтеров операционной Windows OS).*

## Mac OS X — Добавление принтера на компьютер:

См. Нодключение к компьютеру, стр. 23.

34 (RU)

## Настройка параметров Wi-Fi фотопринтера:

- **a** Oткройте папку Finder и щелкните кнопку Applications (Приложения). (Или откройте папку Applications (Приложения) в рабочем диске системы.)
- **b** Откройте папку Utilities (Утилиты), затем дважды щелкните Print Center (Центр печати).
- **с** Выберите принтер из списка, затем щелкните Utility (Утилита).
- **d** Выполните необходимые настройки в соответствии с параметрами вашей беспроводной сети Wi-Fi. Дополнительную информацию можно найти в Справке утилиты настройки беспроводной системы.
- **5** Закройте все приложения компьютера, затем отключите кабель USB от компьютера и фотопринтера.
- **6** (Совет) Распечатайте установленные параметры беспроводной сети для дальнейшего использования:

Одновременно нажмите и удерживайте кнопки Print (Печать) и Transfer (I Іеренос) в течение 5 секунд.

## Печатайте фотографии с помощью беспроводной сети Wi-Fi

1 Добавьте ваш фотопринтер к беспроводной сети Wi-Fi (см. стр. 25).

ВНИМАНИЕ! Добавьте принтер к той же сети, к которой подключен компьютер или устройство, с которого будет осуществляться печать. При печати *с* помощью программного обеспечения EasyShare убедитесь, что *в разделе Preferences (Настройки) выбран пункт Enable WIreless Connections (Разрешить беспроводные соединения). (Для получения подробных сведений нажмите кнопку Help ( )  Kodak EasyShare.)*

**2** Выберите и напечатайте снимки с компьютера (или устройства, совместимого с сетью Wı-Fı). Дополнительную информацию можно найти в инструкции по эксплуатации устройства.

## Передайте фотоснимки по беспроводной сети Wi-Fi (только для цифровых фотокамер EasyShare)

- 1 Добавьте ваш фотопринтер к беспроводной сети Wi-Fi.
- ВНИМАНИЕ! Добавьте принтер к той же сети, к которой подключен компьютер или устройство, с которого будет осуществляться печать. Если к сети подключено два или более компьютера, используйте утилиту настройки беспроводного принтера Kodak на вашем компьютере, чтобы выбрать, на какой компьютер переносить снимки. <u>(Для дополнительной информации см. Справку утилиты настройки</u> *беспроводной системы.)*
- **2** Подключите фотокамеру EasyShare к принтеру (см[.](#page-30-1) стр. 25) и нажмите кнопку Iranster (Перенос).

Снимки будут перенесены в программное обеспечение EasyShare на вашем компьютере.

ПРИМЕЧАНИЕ. Если принтер подключен к компьютеру с помощью кабеля USB, фотоснимки будут переданы по кабельному соединению, а не по беспроводнои сети.

Дополнительную информацию можно найти в руководстве пользователя компьютера или вашего устройства или посетите веб-сайты [www.kodak.com/go/wifisupport](http://www.kodak.com/go/wifisupport)  $\mu$  [www.wi-fi.org.](http://www.wi-fi.org)

# 6 Уход и обслуживание

# Общие рекомендации по уходу за фотопринтером

ВНИМАНИЕ! Всегда отключайте питание перед чисткой. Не используйте для чистки фотопринтера и его деталей едкие и абразивные чистящие средства, а также органические растворители.

Очистите корпус фотопринтера и ЖК-дисплей чистой и сухой тканью.

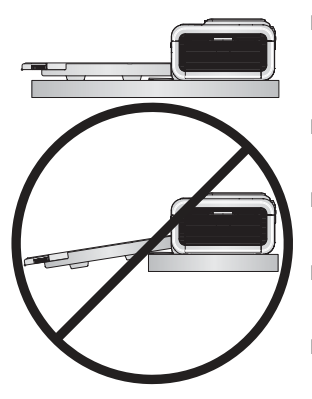

- Поместите фотопринтер и лотка на ровную горизонтальную поверхность. Не закрывайте вентиляционные отверстия.
- **Не допускайте блокирования задней панели** фотопринтера и выхода лотка для бумаги.
- Располагайте кабели питания и USB в стороне от бумагопроводящего тракта.
- Содержите место установки фотопринтера в чистоте и порядке.
- Защищайте фотопринтер от воздействия табачного дыма, пыли, песка и жидкости.
- Не ставьте на фотопринтер посторонние предметы.
- Не допускайте воздействия на фотопринтер, аксессуары и расходные материалы прямых солнечных лучей и высокой температуры не оставляйте принтер в автомобиле, припаркованном на открытом солнце).
- Храните фотопринтер без лотка для бумаги с закрытой крышкой (см. стр. 6) и дверцей лотка для бумаги. Храните бумагу в расправленном состоянии, не скручивайте ее в рулон.

# <span id="page-43-0"></span>Чистка валика подачи бумаги

Для предотвращения неправильной подачи бумаги и обеспечения наилучшего качества изображений содержите валик подачи бумаги в чистоте. Еженедельно проверяйте, чтобы на валике не было следов загрязнений. При необходимости производите чистку.

ВНИМАНИЕ! Перед чисткой валика подачи бумаги отсоедините источник питания.

- 1 Отключите шнур питания переменного тока от штепсельной розетки.
- 2 Извлеките из фотопринтера лоток для бумаги и оставьте открытой дверцу отсека лотка.
- 3 Слегка смочите в воде салфетку из безворсовой ткани.

ВНИМАНИЕ! Не используйте вату или ватные палочки для чистки валика подачи бумаги.

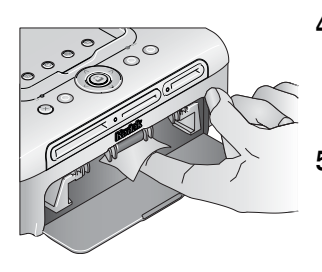

- 4 Осторожно протрите поверхность валика подачи бумаги влажной салфеткой. Прокручивайте валик подачи большим пальцем по мере необходимости и продолжайте чистку.
- Перед тем как подключить источник питания, 5 дайте валику подачи бумаги полностью высохнуть.

# Транспортировка фотопринтера

- ВНИМАНИЕ! *І Іри транспортировке не допускайте воздействия на фотопринтер,* аксессуары и расходные материалы прямых солнечных лучей *и высокой температуры (не оставляйте в автомобиле, припаркованном на открытом солнце). І Іриобретите сетевой кабель для соответствующего региона.*
- **1** Выключите фотопринтер Отсоедините все кабели.
- **2** Извлеките из фотопринтера лоток для бумаги; закройте крышку лотка и дверцу отсека лотка на фотопринтере. Закройте ЖК-дисплей (до щелчка).
- **3** Упакуйте фотопринтер в оригинальную упаковку или используйте опционную дорожную сумку для фотопринтера.

I Iриобрести сетевой кабель, дорожную сумку для фотопринтера и другие аксессуары можно в магазине продукции Kodak или через веб-сайт [www.kodak.com/go/accessories.](http://www.kodak.com/go/accessories)

# Устранение неисправностей

Если у вас возникли вопросы по эксплуатации фотопринтера, обратитесь к данному разделу. Дополнительную техническую информацию можно найти в файле ReadMe на компакт-диске с программным обеспечением Kodak EasyShare. Последнюю информацию по устранению неисправностей можно найти на веб-сайте www.kodak.com/go/printerdocks.

# Проблемы при печати

<span id="page-45-0"></span>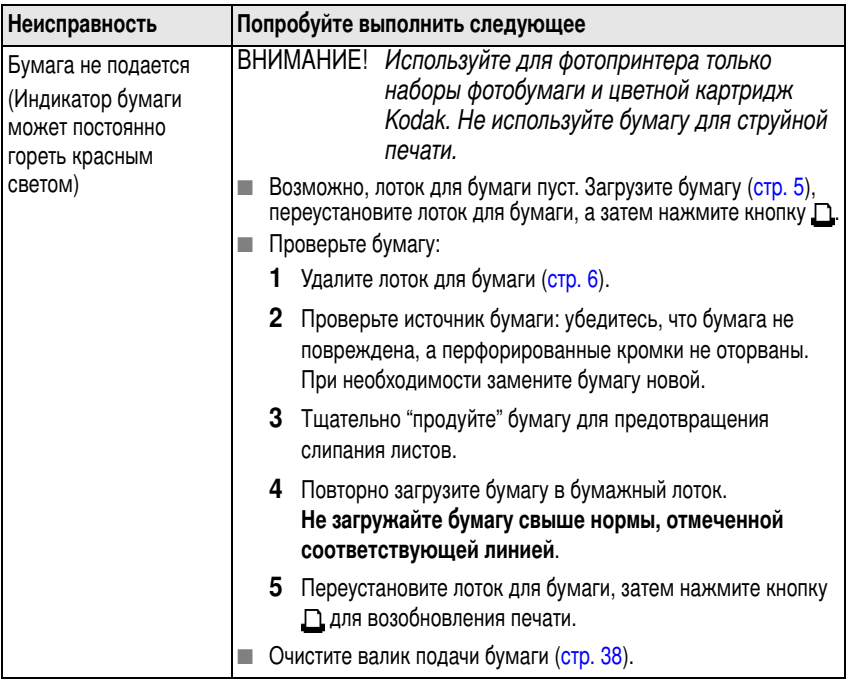

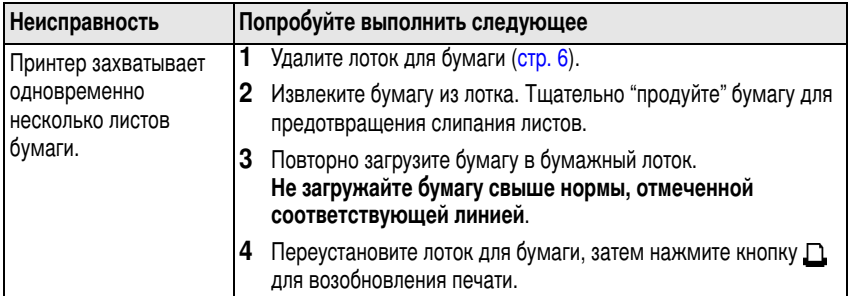

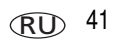

<span id="page-47-0"></span>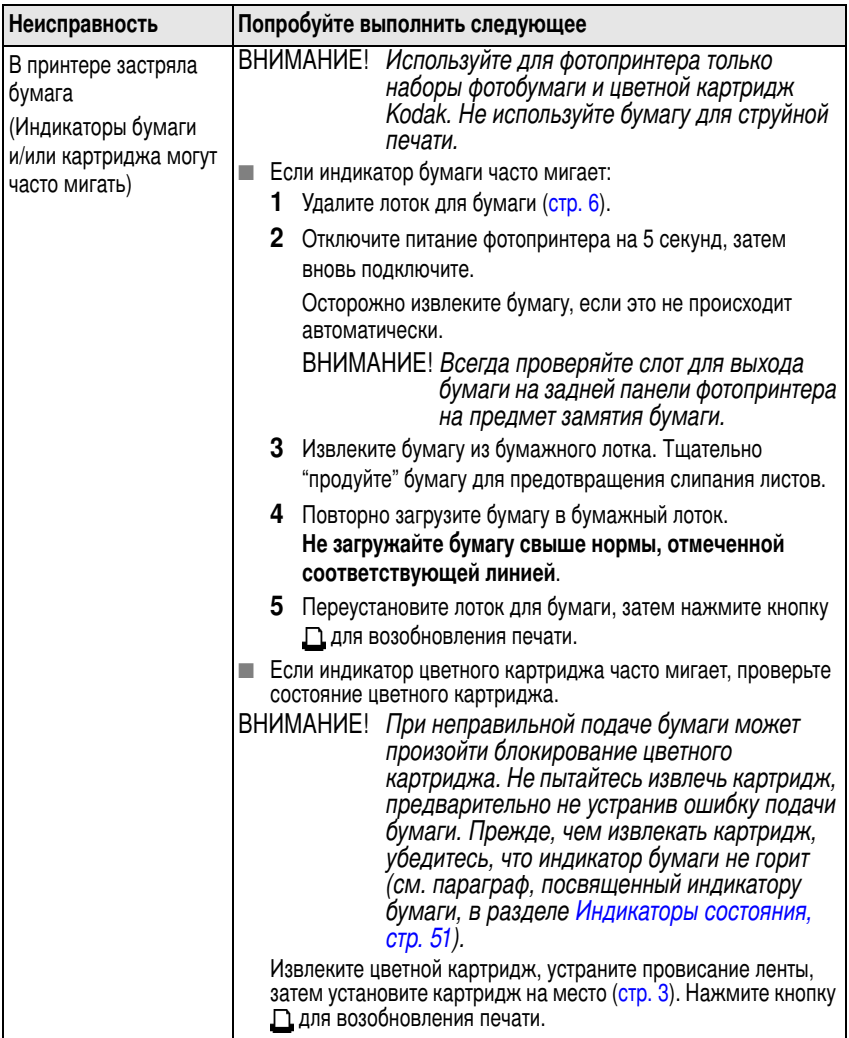

<span id="page-48-0"></span>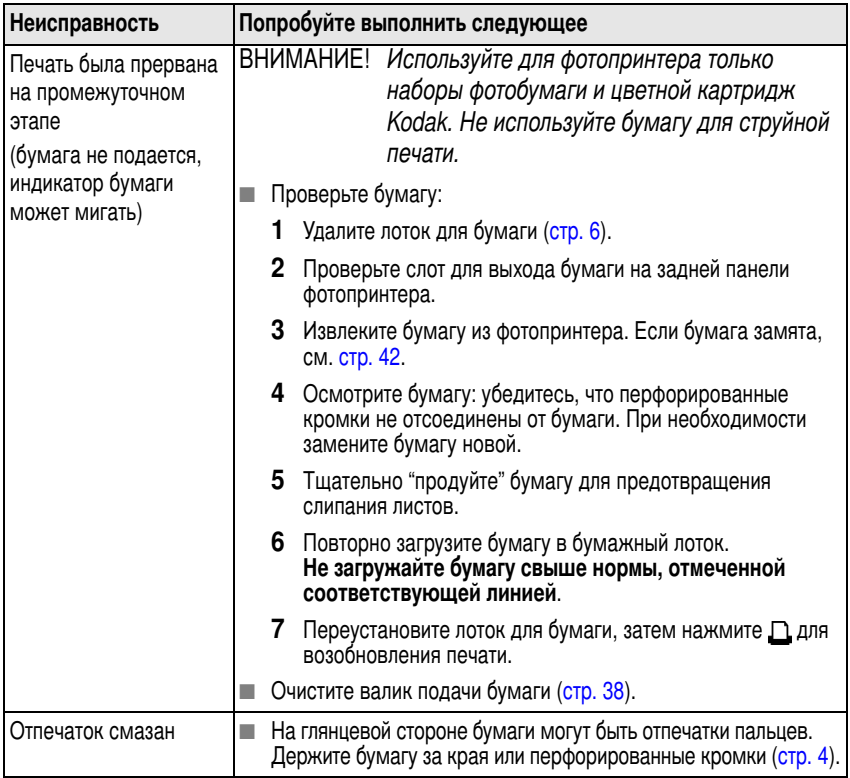

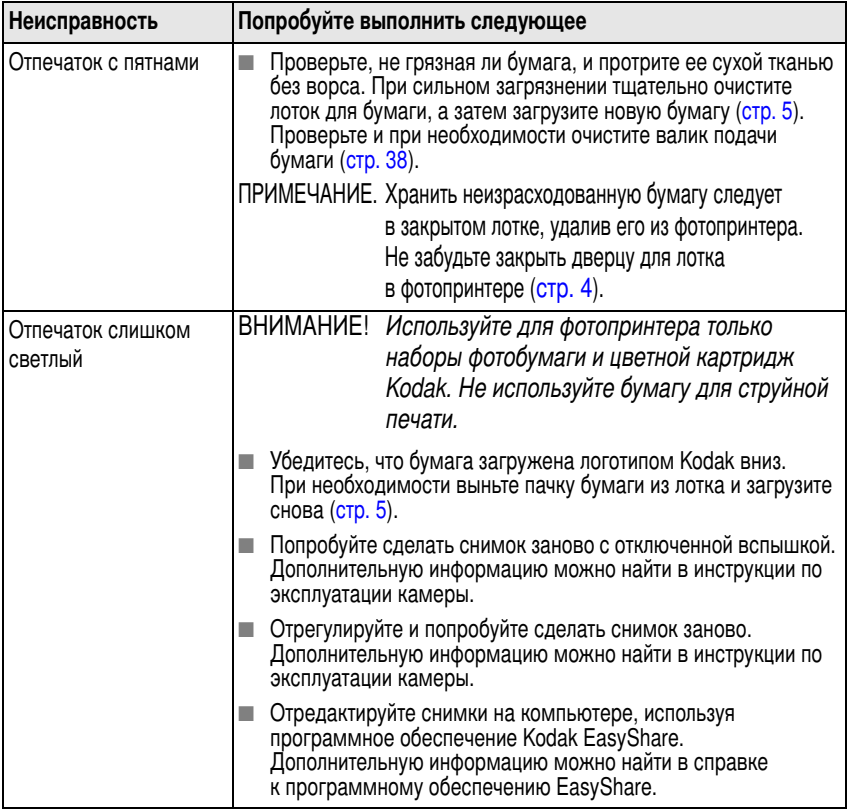

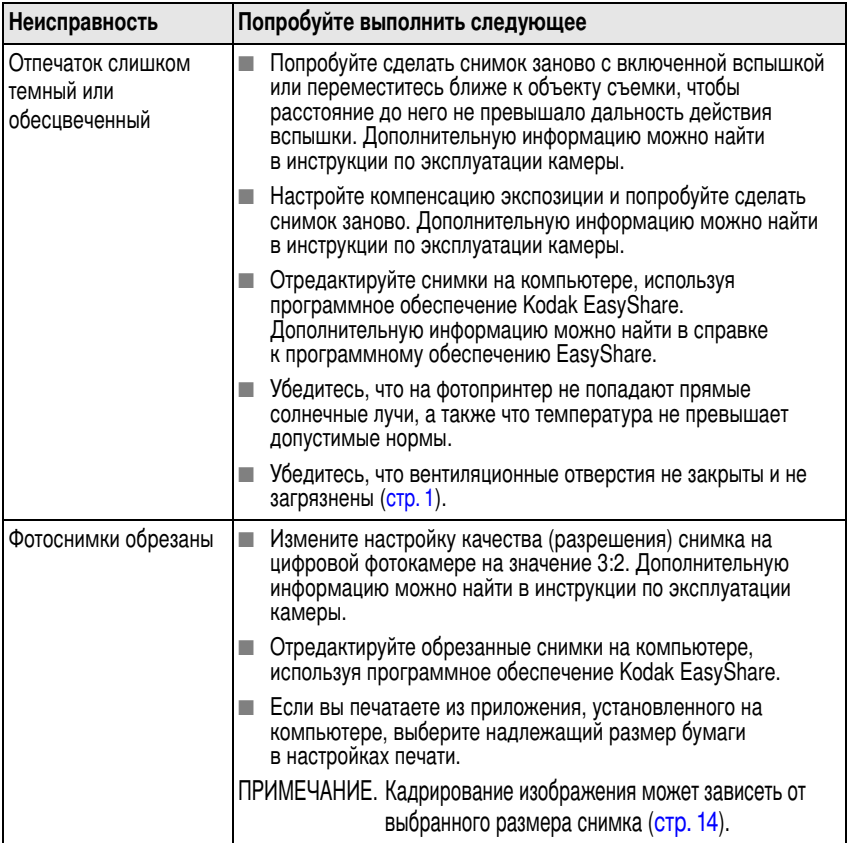

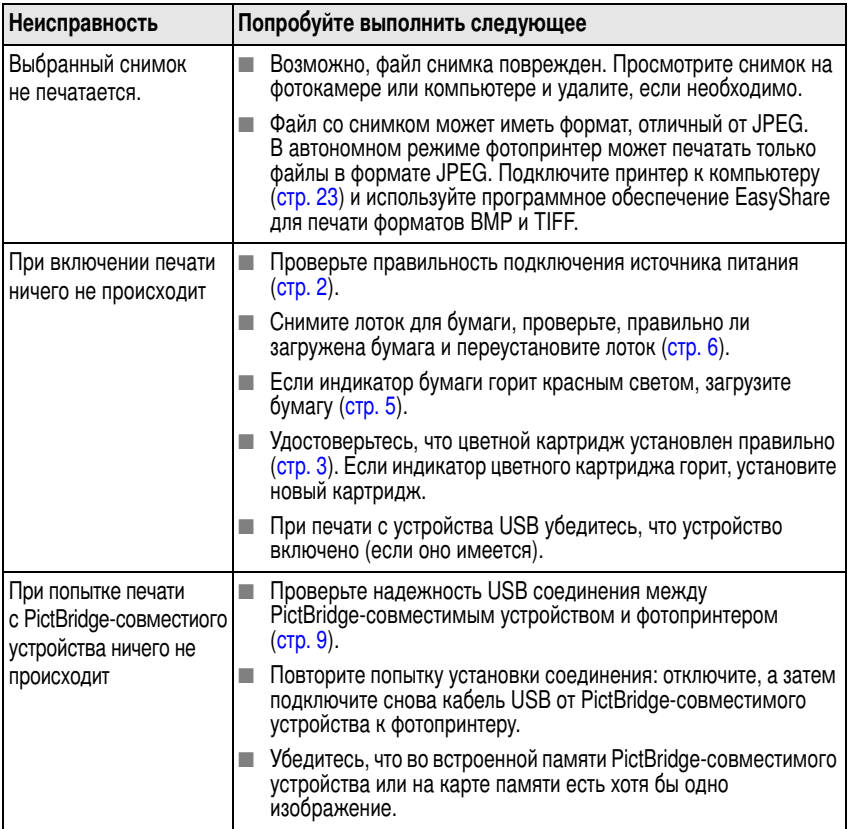

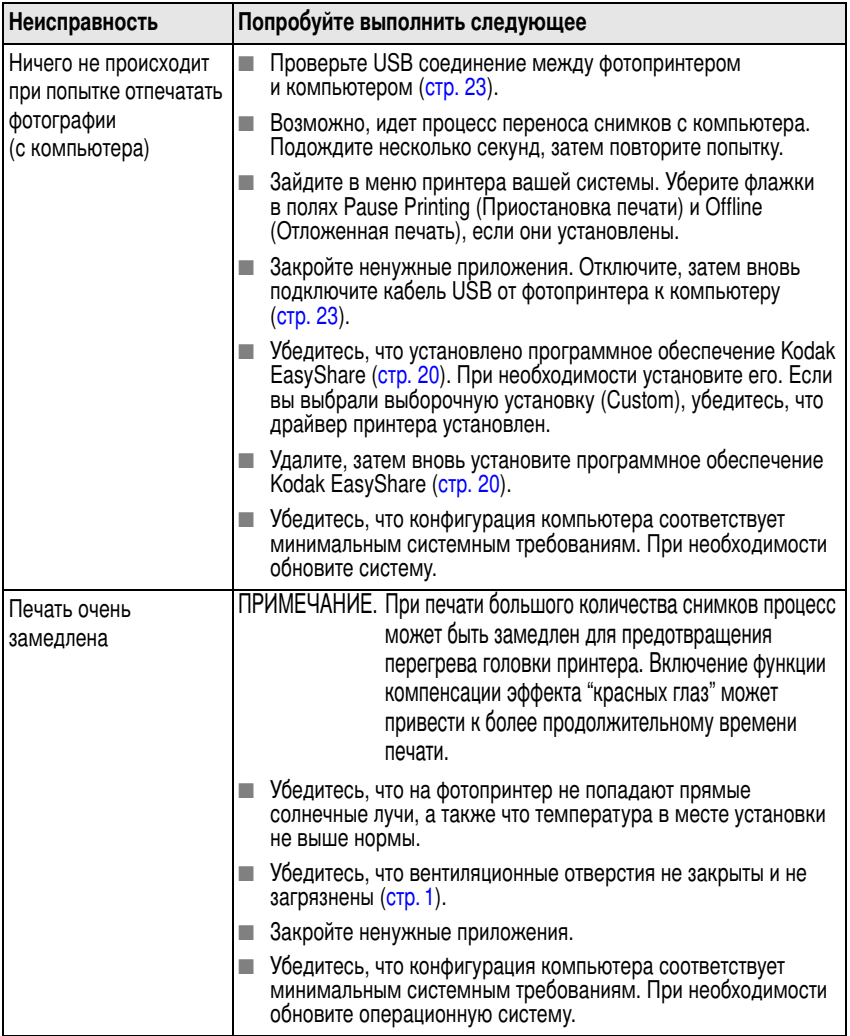

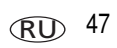

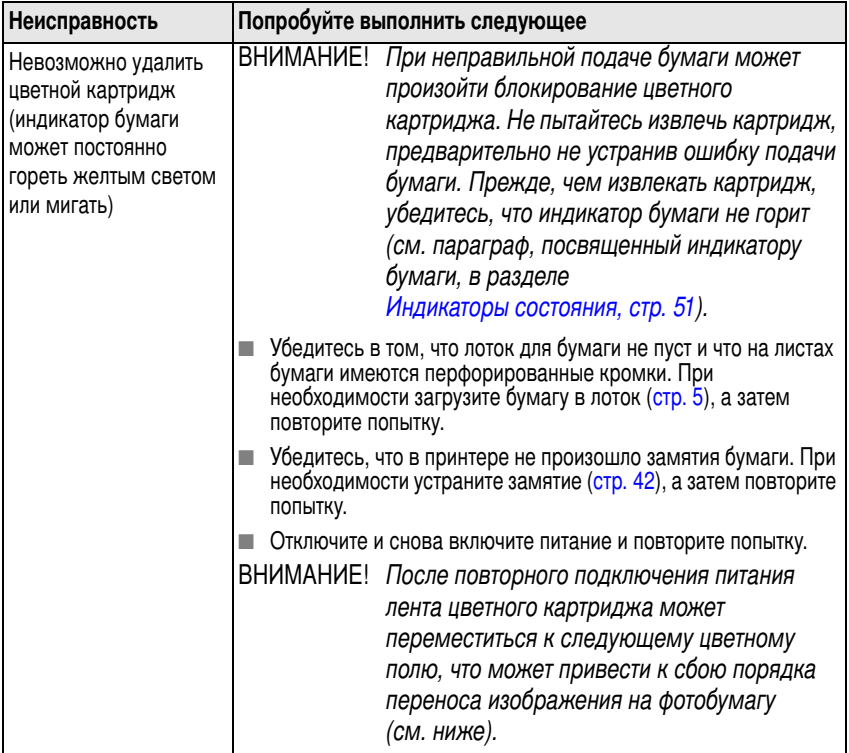

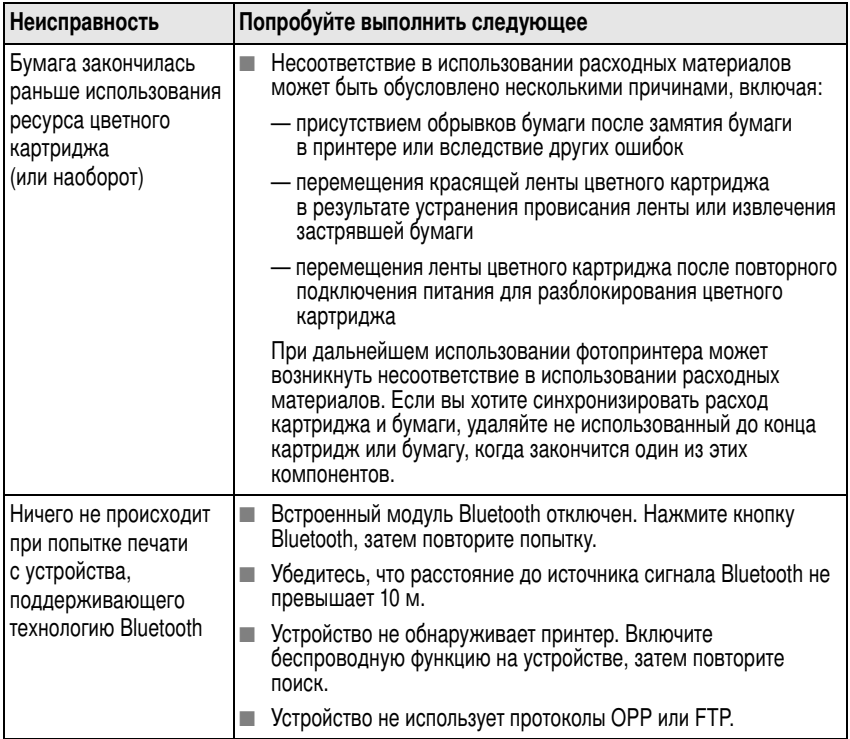

# Проблемы процесса переноса/связи

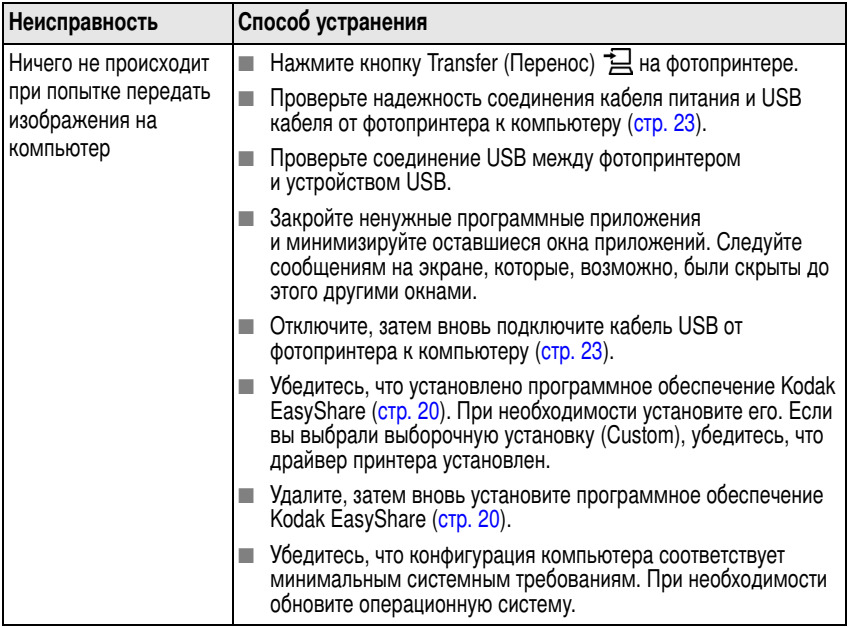

# Подключение к беспроводной сети

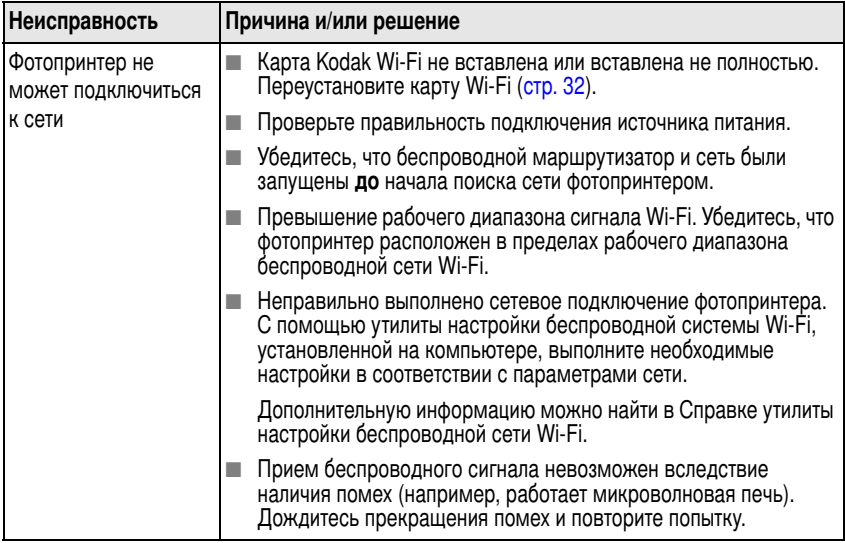

# <span id="page-56-0"></span>Индикаторы состояния

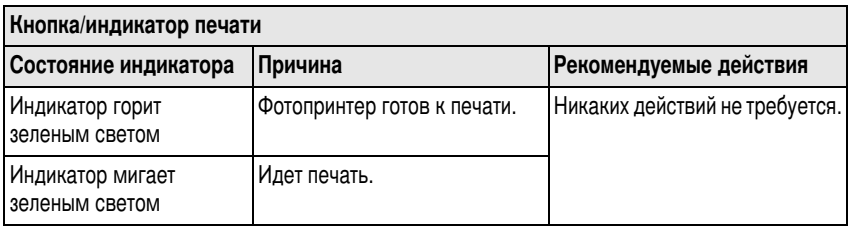

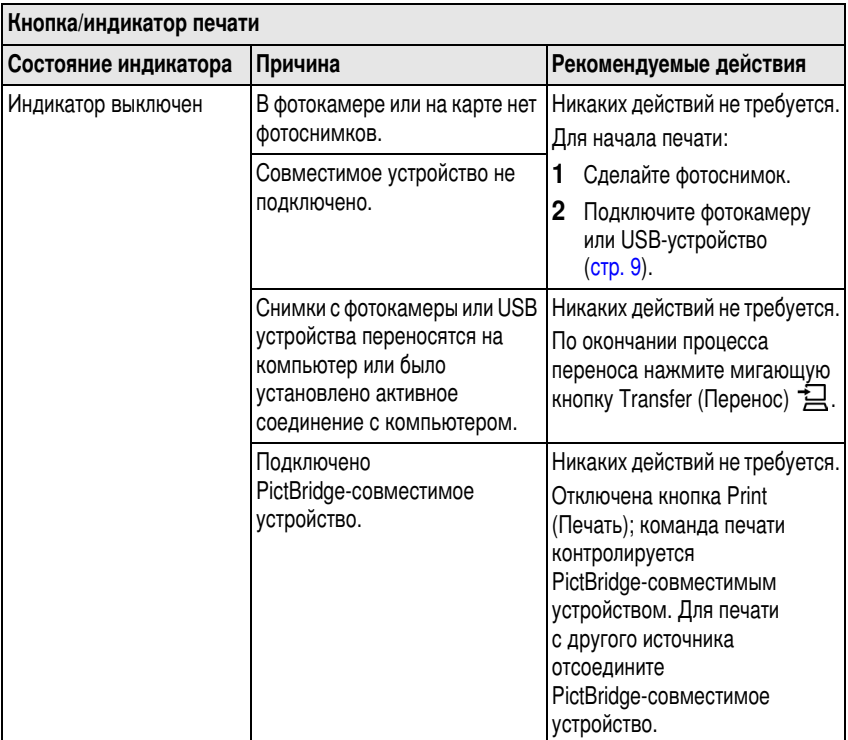

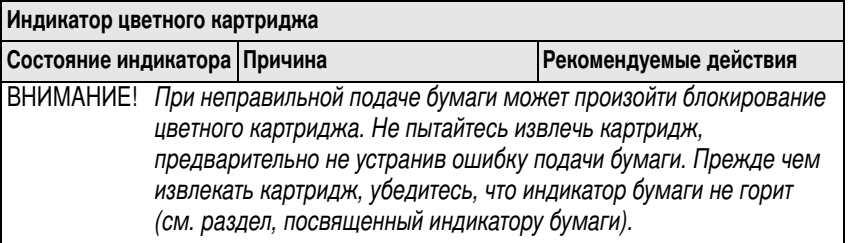

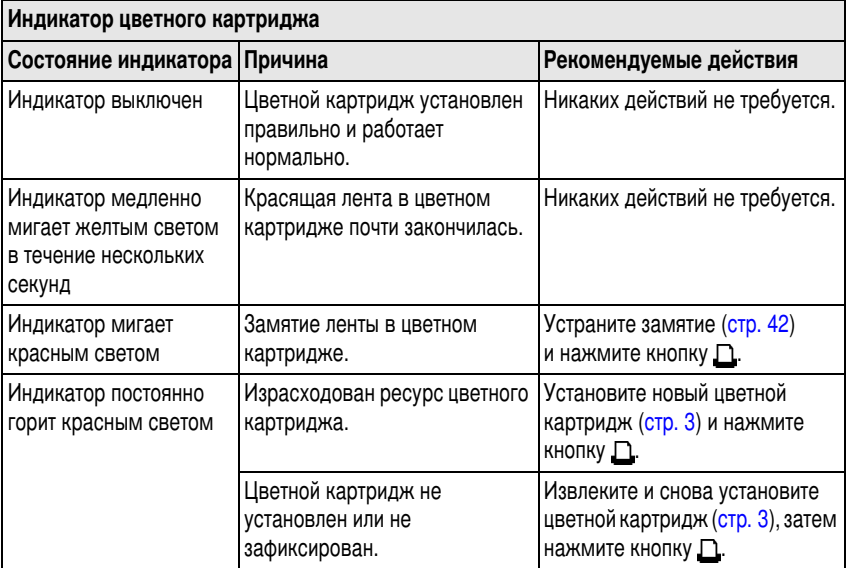

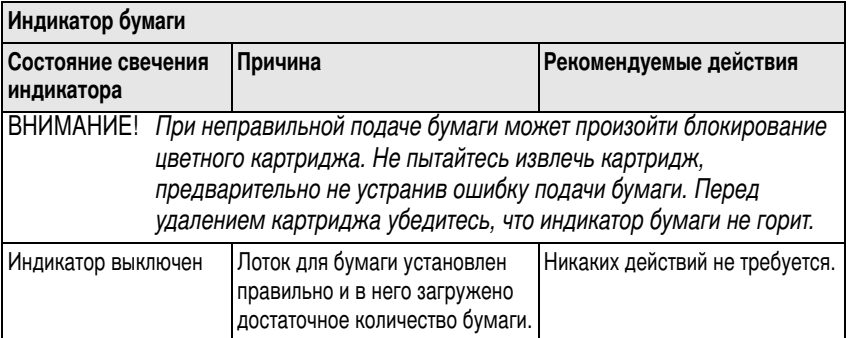

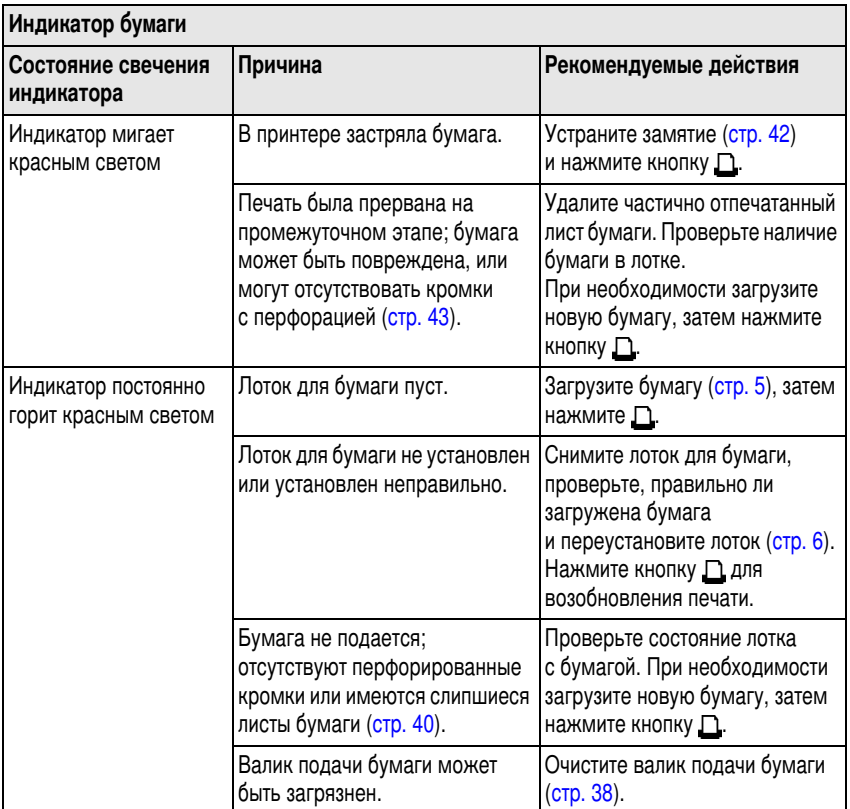

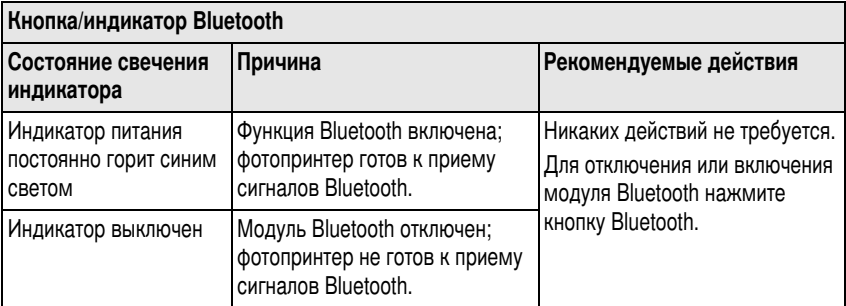

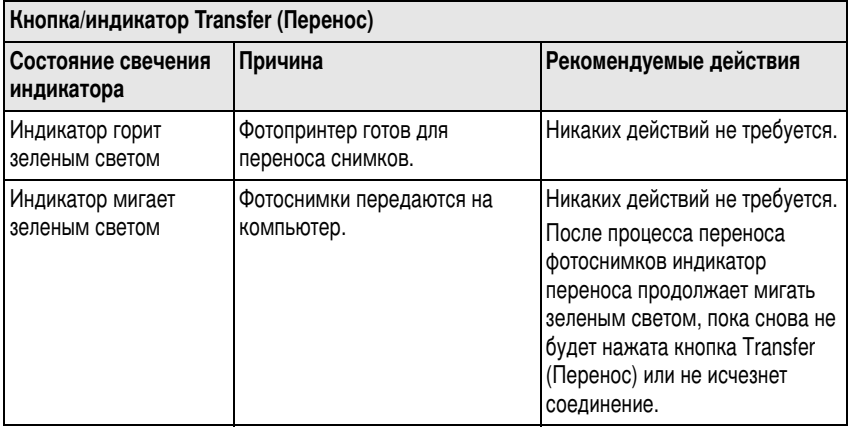

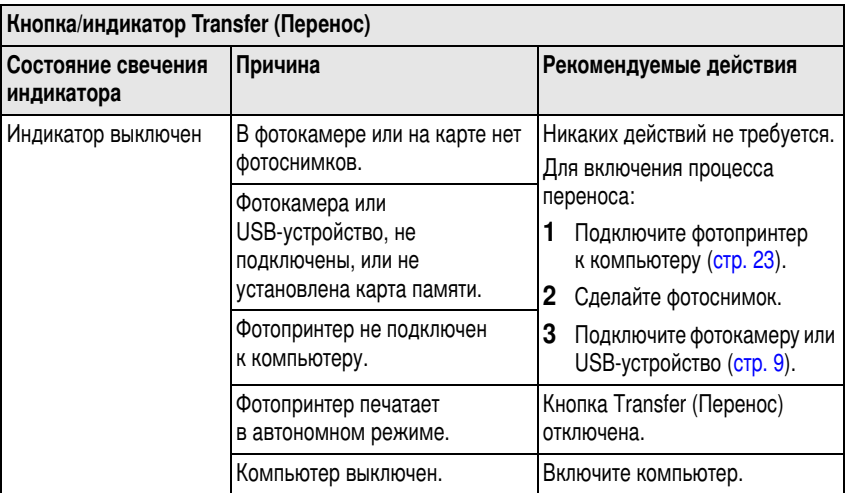

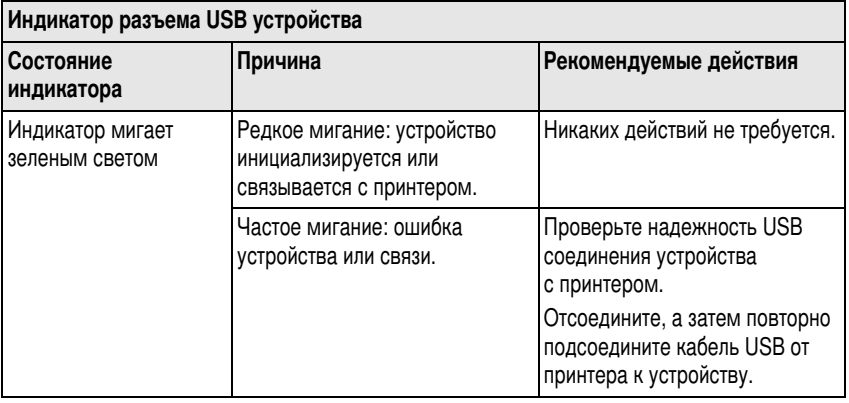

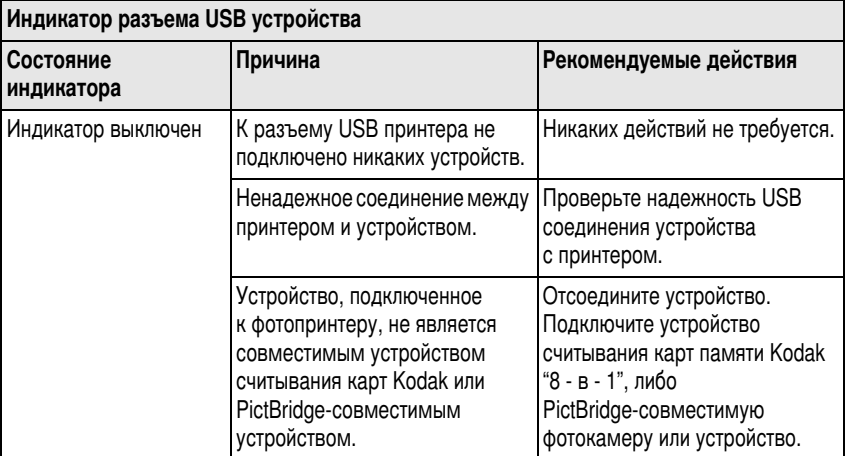

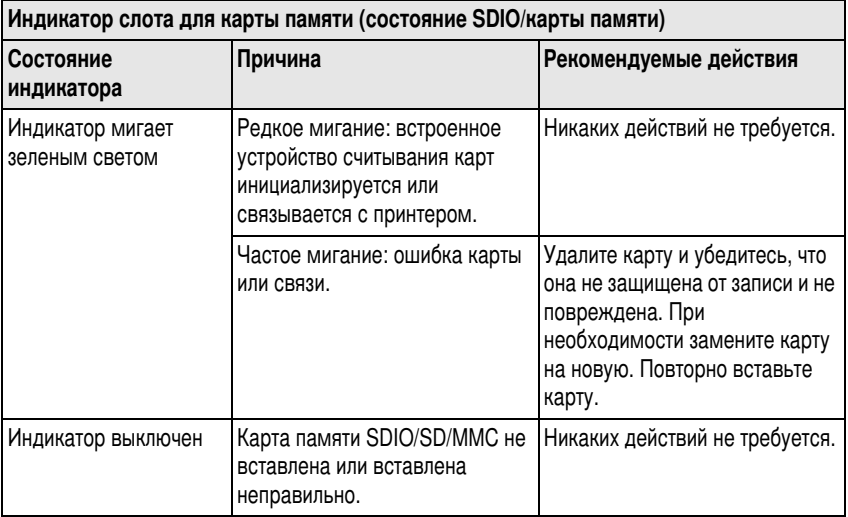

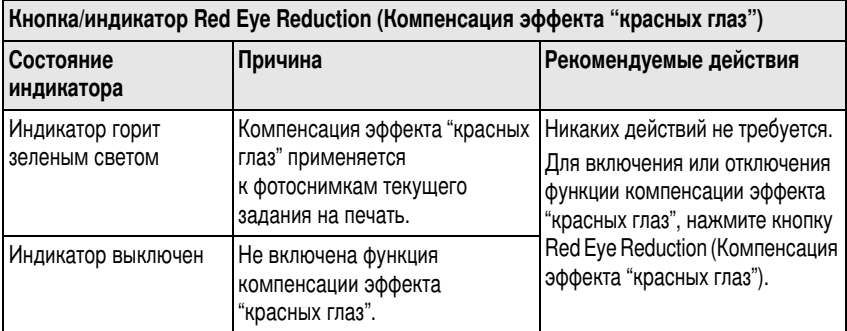

# Полезные ссылки

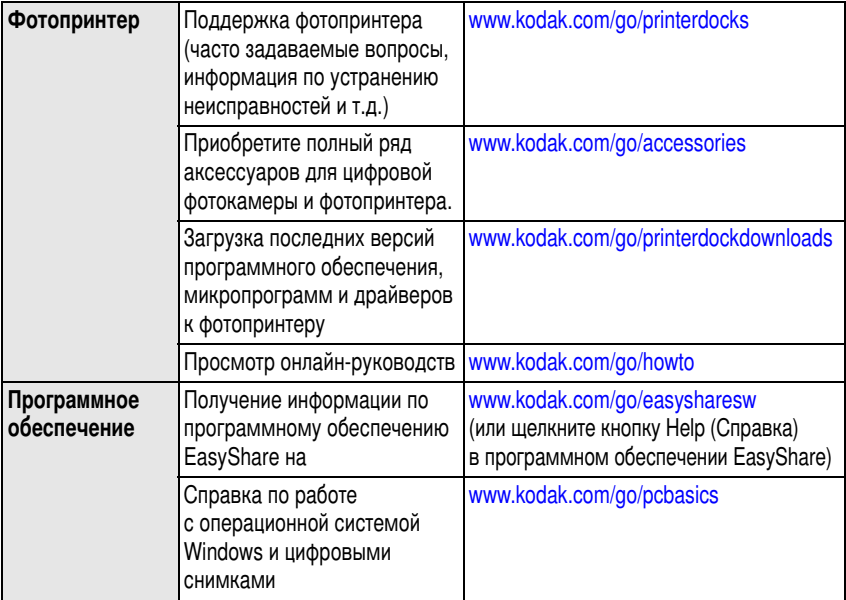

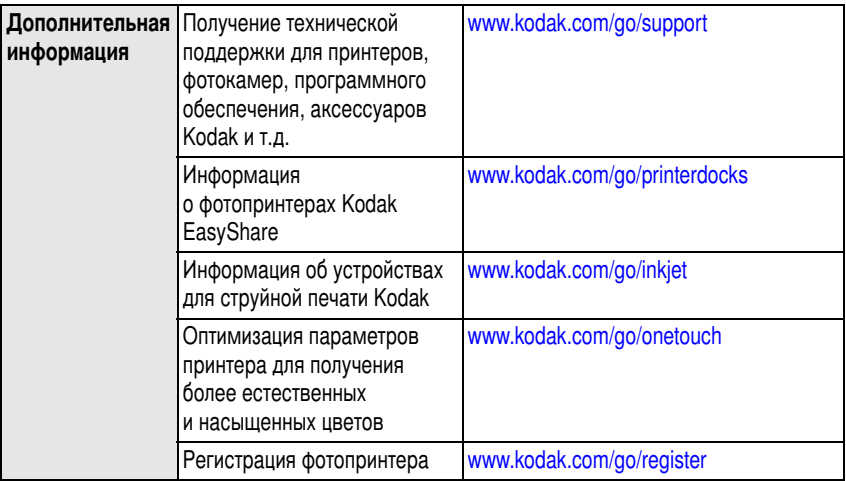

# <span id="page-64-0"></span>Техническая поддержка по телефону

I Iри возникновении вопросов относительно работы программного обеспечения или принтера, обратитесь в службу технической поддержки. Будьте готовы предоставить следующую информацию:

- $\blacksquare$  Модель компьютера, операционная система
- $\blacksquare$  Тип и тактовая частота процессора (МГц)
- $\blacksquare$  Объем памяти (МБ) и свободное пространство на жестком диске
- Серийный номер принтера
- Версия программного обеспечения Kodak EasyShare
- $\blacksquare$  Точная формулировка полученного сообщения об ошибке

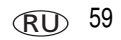

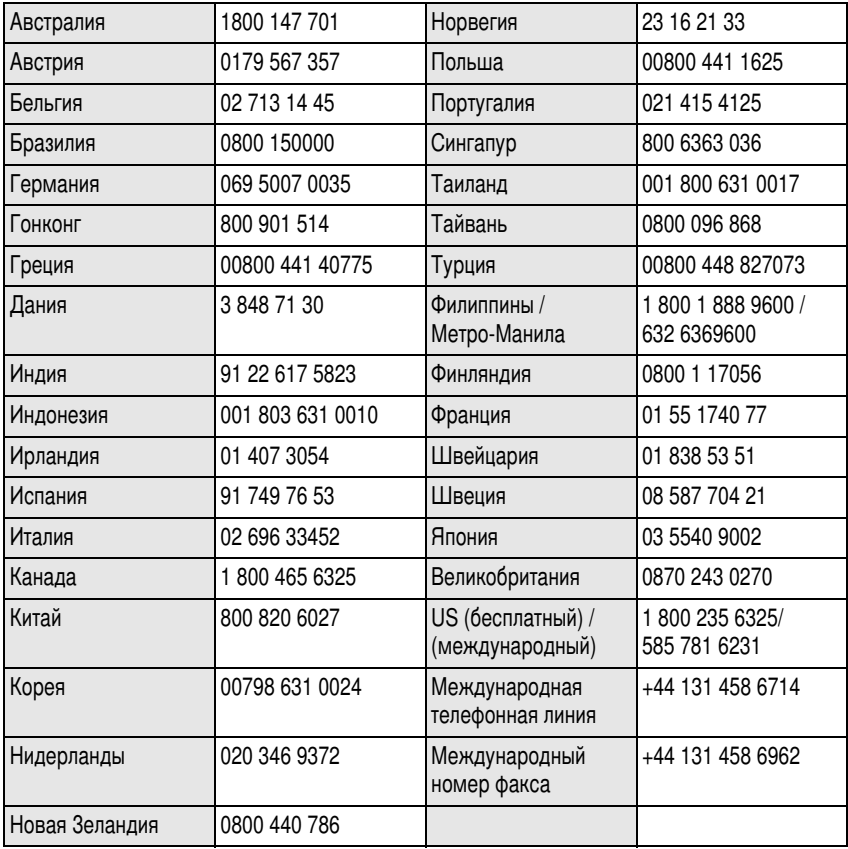

Посетите веб-сайт [www.kodak.com/go/dfiswwcontacts](http://www.kodak.com/go/dfiswwcontacts).

# **8** Приложение

# Технические характеристики фотопринтера

С дополнительными техническими характеристиками можно ознакомиться на веб-сайте [www.kodak.com/go/printerdocks](http://www.kodak.com/go/printerdocks).

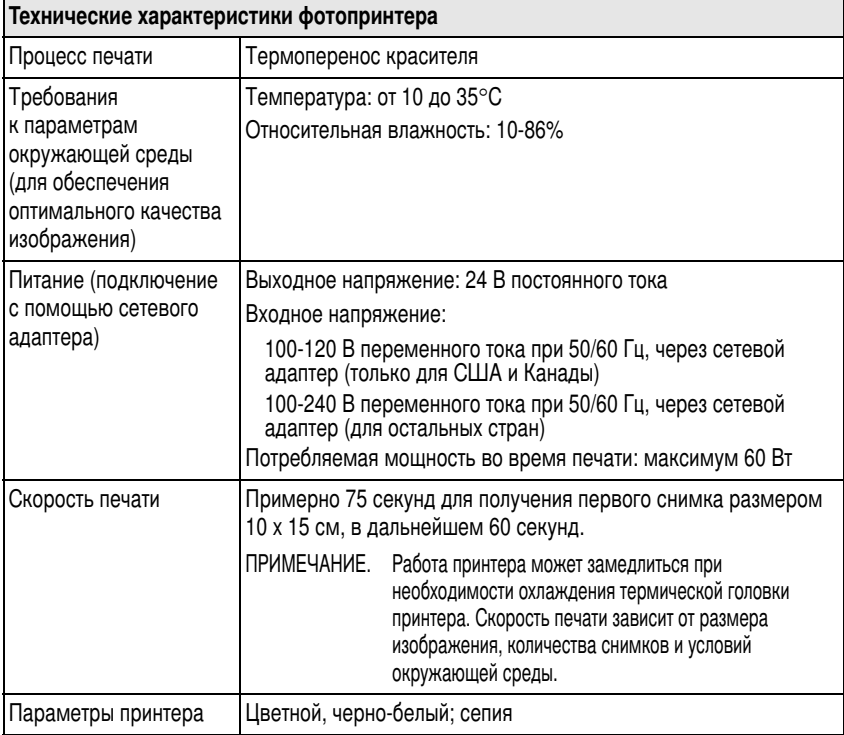

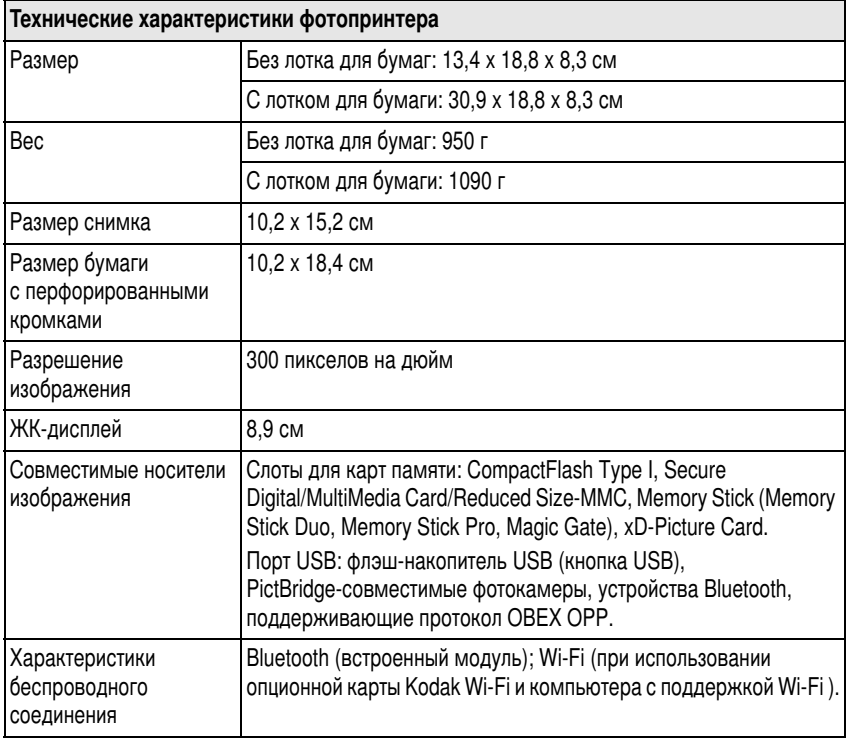

# Беспроводные каналы

Данное изделие работает на официальных каналах вашего региона. Вы не можете выбирать каналы вручную. Сети Wi-Fi работают в радиодиапазоне ISM (Industrial, Scientific, and Medical). Диапазон ISM подразделяется на каналы, каждый из которых занимает 5 МГц частотного диапазона. Для подключения к беспроводной сети необходимо настроить точку доступа на канал беспроводного маршрутизатора, либо - в сети устройство-к-устройству - на канал первой точки доступа).

Соседние сети, работающие на том же канале, будут создавать помехи друг для друга, в результате чего может произойти снижение скорости соединения или потеря соединения.

# $\mathbf{\Omega}$  BHUMAHUE:

Мощность сигнала с карты Wi-Fi данного устройства не превышает 15 дБм. Во Франции уровень мощности ограничен 10 дБм вне помещений. Во Франции используйте данное устройство только в помещениях.

# Инструкции по технике безопасности

## Использование данного изделия

- Прежде чем приступить к использованию изделия Kodak, прочтите данную инструкцию по эксплуатации и следуйте ей в дальнейшем. Всегда соблюдайте основные меры предосторожности.
- Пользуйтесь только компьютером с сертифицированным соединением USB. При возникновении вопросов обратитесь к производителю компьютера.
- Использование аксессуаров, таких как сетевой адаптер, не рекомендованных компанией Kodak, может привести к возгоранию, поражению электрическим током и травмам.

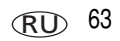

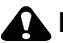

## **BH**IMAHIE:

Не разбирайте данное изделие, внутри него нет деталей, обслуживание которых может выполняться пользователем. Техническое обслуживание должно производится квалифицированным обслуживающим персоналом. Не подвергайте данное изделие воздействию жидкости, влаги или высоких температур. Сетевые адаптеры и зарядные устройства Kodak предназначены для использования только в помещении. Использование органов управления, настроек или процедур, не указанных в данном руководстве, может стать причиной поражения электрическим током и электрических и/или механических повреждений.

# Обновление программного обеспечения и микропрограммы

Загрузите последние версии программного обеспечения, содержащегося на компакт-диске с программой EasyShare, и микропрограммы фотопринтера (программного обеспечения, установленного непосредственно на фотопринтере). Посетите веб-сайт [www.kodak.com/go/printerdockdownloads](http://www.kodak.com/go/printerdockdownloads).

# Дополнительный уход и обслуживание

- Не допускайте контакта химических веществ, например лосьона для загара, с окрашенными поверхностями фотопринтера.
- Если фотопринтер использовался в ненастную погоду или есть подозрение, что вода попала внутрь фотопринтера, выключите его, снимите лоток для бумаги и цветной картридж. Прежде чем продолжить эксплуатацию фотопринтера, просушите все его компоненты в течение не менее 24 часов. Если не удается устранить неполадку, обратитесь в службу технической поддержки (см. стр. 59).
- Подсоединяйте штатив непосредственно к фотокамере; не подсоединяйте штатив к принтеру.
- В некоторых странах возможно заключение соглашения на техническое обслуживание. Для получения дополнительных сведений обратитесь к дилеру компании Kodak.
- Монтажная плата фотопринтера и сетевого адаптера содержит небольшое количество свинца. Утилизация данного материала может регулироваться местным законодательством о защите окружающей среды.

Утилизация цветного картриджа не регулируется и не должна соответствовать государственным или местным требованиям в отношении утилизации мусора, его сжигания или переработки.

Для получения дополнительной информации по утилизации или переработке обращайтесь в местные органы власти. Для США: посетите веб-сайт Electronics Industry Alliance www.eiae.org.

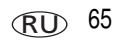

# Гарантия

## Ограниченная гарантия

Компания Kodak гарантирует, что данное изделие не будет иметь дефектов материала и производственных дефектов в течение одного года со дня покупки.

Сохраняйте кассовый чек, на котором проставлена дата покупки. Документ, подтверждающий дату покупки, потребуется при каждом обращении по поводу гарантийного ремонта.

# Информация об ограниченной гарантии

## Действие ограниченной гарантии распространяется только на тот регион, в котором цифровые фотокамеры и аксессуаров Kodak были приобретены покупателем.

В течение гарантийного периода Kodak ВЫПОЛНИТ РЕМОНТ или ЗАМЕНИТ цифровую камеру Kodak EasyShare и аксессуары к ней, если они не функционируют должным образом, с учетом изложенных здесь условий и (или) ограничений. Услуги по ремонту включают в себя как проведение всех работ, так и выполнение всех необходимых настроек и/или замену деталей. Ремонт или замена являются единственными средствами возмещения по данной гарантии.

Запасные детали, используемые при проведении ремонта, могут быть восстановленными или содержать переработанные материалы. Если необходимо заменить все изделие полностью, для замены также может использоваться восстановленное изделие.
# Ограничения

Запрос на гарантийное обслуживание не будет удовлетворен, если не будет предоставлено подтверждение даты покупки, такое как копия кассового чека, на котором проставлена дата покупки цифровой фотокамеры Kodak EasyShare или аксессуаров (Храните оригинал кассового чека).

Данная гарантия не распространяется на элементы питания, используемые в цифровых фотокамерах или аксессуарах. Данная гарантия не распространяет свое действие на обстоятельства, не зависящие от Kodak, а также на неполадки, вызванные несоблюдением инструкций по эксплуатации, изложенных в инструкции по эксплуатации для цифровых камер Kodak EasyShare и аксессуаров.

Данная гарантия не распространяется на неисправности, возникшие в результате транспортировки, аварии, внесения в изделие изменений, несанкционированного обслуживания, ненадлежащего использования, неправильной эксплуатации, использования несовместимых аксессуаров или приспособлений, невыполнения инструкций Kodak по эксплуатации, обслуживанию или повторной упаковке, неиспользования изделий, поставляемых Kodak (таких как адаптеры и кабели), или в случае предъявления претензий после истечения срока данной гарантии.

Kodak не предоставляет никаких иных явных или подразумеваемых гарантий на данное изделие. В случае если исключение какой-либо из подразумеваемых гарантий недействительно в рамках действующего законодательства, продолжительность действия подразумеваемой гарантии будет составлять один год с даты покупки.

Возможность замены является единственным обязательством Kodak, Kodak не несет ответственность за какие-либо особые, косвенные или побочные убытки, понесенные в результате продажи, покупки или использования данного изделия, независимо от причины их появления. Настоящим не признается и исключается ответственность за какие-либо особые, косвенные или побочные убытки (включая, в частности, потерю дохода или прибыли, издержки вследствие простоя, утрату возможности использования оборудования, расходы на сменное оборудование, устройства или услуги, а также иски Ваших клиентов о возмещении убытков, понесенных в результате приобретения, использования или поломки изделия) независимо от их причины, а также за нарушение любой письменной или подразумеваемой гарантии.

# Ваши права

В некоторых штатах или юрисдикциях исключение или ограничение побочных или косвенных убытков не допускается, поэтому изложенные выше ограничения и исключения могут на Вас не распространяться. В некоторых штатах или юрисдикциях ограничение срока действия подразумеваемой гарантии не допускается, поэтому изложенные выше ограничения могут на Вас не распространяться.

Данная гарантия дает Вам определенные права; кроме того, в зависимости от штата или юрисдикции Вам могут предоставляться и другие права.

# За пределами США и Канады

За пределами США и Канады условия и положения настоящей гарантии могут отличаться. Если конкретные условия гарантии не оговорены компанией Kodak в письменной форме, компания Kodak не несет каких-либо гарантийных или иных обязательств перед покупателем сверх минимальных требований, установленных законом, даже в случае дефекта, ущерба или убытков вследствие небрежности или иных действий.

# Информация о соответствии требованиям

# Соответствие стандартам FCC

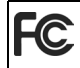

<span id="page-73-0"></span>Фотопринтер Kodak EasyShare 500

Данное устройство проверено и признано соответствующим требованиям, предъявляемым к цифровым устройствам класса В, согласно Части 15 Правил FCC. Эти требования разработаны в целях обеспечения должной защиты от вредного излучения в жилой зоне.

Данное оборудование вырабатывает, использует и может излучать радиочастотную энергию, поэтому несоблюдение инструкций по установке и использованию может вызвать помехи в работе средств радиосвязи. При этом не гарантируется, что данное устройство, установленное в определенном месте, не будет мешать работе другого оборудования.

Если устройство вызывает помехи теле- и радиоприема, наличие которых определяется путем включения и выключения устройства, пользователь может попытаться сократить влияние помех, выполнив следующие действия: 1) изменив направление или местоположение приемной антенны; 2) увеличив расстояние между устройством и приемником; 3) подключив устройство и приемник в сетевые розетки разных цепей питания; 4) проконсультировавшись с дилером или специалистом по теле/радиооборудованию для получения дополнительных рекомендаций.

Изменения или модификации, в явной форме не одобренные стороной, ответственной за соблюдение правил технической эксплуатации, могут привести к лишению пользователя прав на эксплуатацию данного оборудования. Если к изделию прилагаются экранированные интерфейсные кабели, либо указано, что при установке данного изделия следует использовать дополнительные компоненты или аксессуары, их следует обязательно использовать, чтобы выполнить нормативные требования FCC.

# **A BHUMAHUE:**

При использовании с фотопринтером карты Wi-Fi: данное устройство должно быть установлено и функционировать таким образом, чтобы расстояние между антенной и вашим телом составляло не менее 20 см для ограничения воздействия излучения с частотой в 2,4 ГГц. Данный передатчик не должен использоваться в одном помещении или совместно с другими антеннами или передатчиками.

# <span id="page-75-2"></span>Положение SAR (при использовании с картой Wi-Fi)

Современная наука не располагает какими-либо данными о негативном влиянии на здоровье человека работы беспроводных устройств малой мощности. Однако не существует и доказательств абсолютной безопасности данных устройств. Ьеспроводные устройства малой мощности при использовании излучают радиоволны, сопоставимые по мощности с излучением микроволновой печи. Мощное радиоизлучение может причинить вред здоровью (из-за эффекта нагревания), однако маломощное радиоизлучение, не вызывающее эффекта нагревания, не оказывает какого-либо известного отрицательного воздействия на здоровье. Многочисленные исследования маломощного радиоизлучения не выявили никакого биологического воздействия. Результаты некоторых исследований позволяли предположить наличие биологического воздействия, однако дополнительное изучение вопроса не дало этому подтверждения. Карта Kodak Wı-Fı (3F8508) была протестирована с установлением соответствия стандартам FCC по ограничению излучений; рекомендована к использованию в автоматических устройствах и соответствует стандартам FCC OE165 по радиочастотам приложения С. Максимальный уровень SAR, выявленный в результате тестирования карты Kodak Wi-Fi (3F8508), составляет 0,616 Вт на килограмм живого веса.

# <span id="page-75-1"></span>FCC и промышленные стандарты Канады

Данное устройство соответствует промышленным стандартам Канады RSS-210 и правилам FCC. Работа устройства происходит в соответствии со следующими двумя условиями: (1) данное устройство не может оказывать вредного воздействия и (2) данное устройство выдерживает воздействия, в том числе такие, которые могут вызвать нежелательное функционирование.

# <span id="page-75-0"></span>**Canadian DOC statement**

**DOC Class B Compliance—**This Class B digital apparatus complies with Canadian ICES-003.

**Observation des normes-Class B—**Cet appareil numérique de la classe B est conforme à la norme NMB-003 du Canada.

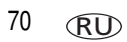

70 *www.kodak.com/go/support*

# <span id="page-76-0"></span>**CE**

Hастоящим компания Eastman Kodak заявляет, что данная карта Kodak Wi-Fi соответствует существенным требованиям и другим значимым положениям директивы 1999/5/EC.

## Маркировка утилизируемого электротехнического и электронного оборудования

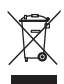

<span id="page-76-3"></span><span id="page-76-2"></span>В Европейском Союзе не следует выбрасывать данное оборудование  $\,$ в несортированный бытовой мусор. Для получения сведений об утилизации обратитесь в местные органы власти или посетите веб-сайт [www.kodak.com/go/recycle](http://www.kodak.com/go/recycle).

# **Korea  B ITE**

<span id="page-76-1"></span>이 기기는 가정용으로 전자파적합등록을 한 기기로서 주거지역에서는 물론 │모든 지역에서 사용할 수 있습니다.

# **VCCI класс В ITE**

この装置は、情報処理装置等電波障害自主規制協議会(VCCI)の基準 に基づくクラスB情報技術装置です。この装置は、家庭環境で使用すること を目的としていますが、この装置がラジオやテレビジョン受信機に近接して 使用されると、受信障害を引き起こすことがあります。 取扱説明書に従って正しい取り扱いをして下さい。

#### Английский:

В соответствии со стандартом Совета по добровольному контролю помех (VCCI) для информационно-технологического оборудования данный продукт относится к классу В. При эксплуатации устройства в домашних условиях рядом с радиоприемником или телевизором возможно возникновение радиопомех. Оборудование следует устанавливать и использовать в соответствии с инструкцией по эксплуатации.

# **Указатель**

# **C**

Canadian DOC statement, [70](#page-75-0) CE, [71](#page-76-0)

#### **F** FCC

и промышленные стандарты Канады, [70](#page-75-1) соответствие стандартам, [68](#page-73-0)

## **K**

Kodak EasyShare, программное обеспечение справка, [58](#page-63-0) удаление, [22](#page-27-0) установка, [20](#page-25-0) Kodak, веб-сайты, [58](#page-63-0)

### **M**

multi-up (несколько[\).](#page-20-0) *См.* размер снимка

## **P**

PictBridge-совместимое устройство, печать с. [9](#page-14-0)

#### **R**

regulatory information Canadian DOC statement, [70](#page-75-0)

#### **U**

URL, веб-сайты Kodak, [58](#page-63-0)

RU

## USB

беспроводной адаптер, [30](#page-35-0) индикатор разъема устройства, [56](#page-61-0) кабель, [9](#page-14-0), [23,](#page-28-0) [25](#page-30-0) разъем (к компьютеру), [ii](#page-3-0), [23](#page-28-0) разъем (с устройства), [9](#page-14-0)

**V** VCCI класс В ITE, [71](#page-76-1)

#### **W**

[Wi-Fi](#page-37-0) *См.* беспроводная

## **;**

аксессуары и расходные материалы, заказ. [58](#page-63-1)

## **?**

беспроводная печать и передача через Wi-Fi, [32](#page-37-0) Wi-Fi, [32](#page-37-0) сеть, устранение неисправностей, [51](#page-56-0) бумага валик подачи, чистка, [38](#page-43-0) загрузка, [5](#page-10-0) индикатор, ı, [53](#page-58-0) рекомендации по обращению и хранению, [4,](#page-9-0) [8](#page-13-0) слот для выхода бумаги, ıı удаление перфорированных кромок, [8](#page-13-0)

72 *www.kodak.com/go/support*

# B

вентиляционные отверстия, ။ вентиляционные отверстия, охлаждение, II

## **[**

гарантия, [66](#page-71-0)

## **I**

дверца для картриджа, [ii](#page-3-3), [3](#page-8-0) лоток для бумаги, і, [6](#page-11-0) драйвер принтера обновление, [58,](#page-63-2) [64](#page-69-0) установка, [20](#page-25-0)

#### **j**

ЖК-дисплей. і

#### **=**

заказ на печать отмена обязательной печати, [9](#page-14-1) печать, [9](#page-14-1)

## *M*

индикатор Bluetooth, [i,](#page-2-3) [30](#page-35-0), [55](#page-60-0) cancel (отмена), ı menu (меню), і бумага, і, [53](#page-58-0) компенсация эффекта "красных глаз", *i*, [58](#page-63-3) перенос, ı, [32](#page-37-0) печать, і, [51](#page-56-1), [55](#page-60-1) питание, ı

разъем устройства USB, [56](#page-61-0) состояние, [51](#page-56-2) устройство считывания карт, [57](#page-62-0) цветной картридж, ı, [52](#page-57-0) индикаторы состояния, [51](#page-56-2)

## **9**

кабель USB, [9,](#page-14-0) [23](#page-28-0), [25](#page-30-0) сетевой адаптер и кабель, [2](#page-7-0) каналы, правила беспроводного соединения, [63](#page-68-0) карта [Kodak Wi-Fi.](#page-37-0) *См.* беспроводная карта памяти слот. і картридж[.](#page-3-4) *См.* цветной картридж Класс **В ITE**, [71](#page-76-2) кнопка Bluetooth, [i,](#page-2-3) [30](#page-35-0) cancel (отмена), [i](#page-2-4), [7](#page-12-0) menu (меню), і  $print$  $print$  $print$  (печать),  $i$ ,  $7$ rotate (поворот), [i](#page-2-12) кнопка включения питания, ı компенсация эффекта "красных глаз". і перенос, ı, [24](#page-29-0), [32](#page-37-0) сrop (кадрирование), [i](#page-2-13) слайд-шоу, і кнопка Bluetooth, ı, [30,](#page-35-0) [55](#page-60-0) кнопка menu (меню), ı кнопка rotate (поворот), ı кнопка отмены, ı, *і* кнопка сгор (кадрирование), і

RU

кнопка слайд-шоу, ı кнопка/индикатор переноса, ı, [32,](#page-37-0) [55](#page-60-1) кнопка/индикатор печати, ı, [7,](#page-12-0) [51](#page-56-1) компьютер перенос снимков на, [24,](#page-29-0) [25](#page-30-0), [32](#page-37-0) печать, [25](#page-30-1) подключение фотопринтера, [23](#page-28-0) удаление программного обеспечения, [22](#page-27-0) установка программного обеспечения, [20](#page-25-0) копии, выбор количества, [10,](#page-15-0) [14](#page-19-0)

# **+**

лоток для бумаги, і дверца, і установка, извлечение, [6](#page-11-0) лоток, бумага. См. лоток для бумаги

### **M**

макет[.](#page-20-0) *См.* размер снимка Маркировка утилизируемого электротехнического и электронного оборудования, [71](#page-76-3) меры предосторожности, [63](#page-68-1) микропрограмма, обновление, [58,](#page-63-2) [64](#page-69-0)

## **(**

обновление программного обеспечения и микропрограммы, [58](#page-63-2), [64](#page-69-0) обслуживание общие рекомендации, [37,](#page-42-0) [65](#page-70-0) рекомендации по обращению и хранению бумаги, [4](#page-9-0)

OC Macintosh удаление программного обеспечения, [22](#page-27-0) установка программного обеспечения на, [20](#page-25-0) OC Windows удаление программного обеспечения, [22](#page-27-0) установка программного обеспечения на, [20](#page-25-0)

## п

перенос снимков неисправности, [50](#page-55-0) с фотокамеры на компьютер, [32](#page-37-0) через сеть Wi-Fi, [32](#page-37-0) переработка и утилизация принтера, [65](#page-70-1) печать заказ на печать, [9](#page-14-1) из приложений, [27](#page-32-0) неисправности, [40](#page-45-0) отмена, [29](#page-34-0) отмеченные снимки с компьютера, [26](#page-31-0) c PictBridge-совместимого устройства, [9](#page-14-0) с компьютера, [25](#page-30-1) с помощью программного обеспечения Kodak EasyShare, [26](#page-31-1) с устройства, поддерживающего технологию Bluetooth, [30](#page-35-0) установка меток снимкам, [10](#page-15-0) через сеть Wi-Fi, [32](#page-37-0)

74 *www.kodak.com/go/support*

RU

питание

кнопка, і подключение, [2](#page-7-0) разъем (разъем для сетевого адаптера), [ii](#page-3-5), [2](#page-7-0) сетевой адаптер и кабель, [2](#page-7-0) поддержка по телефону, [59](#page-64-0) поддержка, техническая, [59](#page-64-0) подключение PictBridge-совместимое устройство, [9](#page-14-0) питание, [2](#page-7-0) положение SAR, [70](#page-75-2) правила беспроводного соединения, [63](#page-68-0) программное обеспечение Kodak EasyShare, печать, [26](#page-31-1) обновление, [58,](#page-63-2) [64](#page-69-0) печать из приложений, [27](#page-32-0) справка, [58](#page-63-0) удаление, [22](#page-27-0) установка, [20](#page-25-0) программное обеспечение Kodak EasyShare печать, [26](#page-31-1)

## **"**

размер снимка и число копий, [15](#page-20-0) изменение размера по умолчанию, [14](#page-19-0) размер снимков печать нескольких экземпляров снимка на одном листе, [17](#page-22-0)

печать различных размеров и вариантов компоновки, [14](#page-19-0) печать различных снимков на одном листе, [16](#page-21-0) разъем  $\overline{UBB}$  (к компьютеру), [ii](#page-3-0), [23](#page-28-0) USB (с устройства), [9](#page-14-0) питание (разъем для сетевого адаптера), [ii](#page-3-5), [2](#page-7-0) разъем USB устройства, [i](#page-2-16) разъем для сетевого адаптера, разъем питания, II, [2](#page-7-0) расходные материалы и аксессуары, заказ. [58](#page-63-1)

## C

сведения о соответствии CE, [71](#page-76-0) FCC и промышленные стандарты Канады, [70](#page-75-1) VCCI класс В ITE, [71](#page-76-1) B ITE, [71](#page-76-2) Маркировка утилизируемого электротехнического и электронного оборудования, [71](#page-76-3) положение SAR, [70](#page-75-2) соответствие стандартам FCC, [68](#page-73-0) сетевой адаптер и кабель, подключение, [2](#page-7-0) сеть[.](#page-37-0) *См.*беспроводная СЛОТ для выхода бумаги, ။ для карты памяти, і Слот для карт памяти SD/MMC/Memory Stick/xD, [i](#page-2-17)

Слот для карты памяти SDIO, і СНИМКИ автоматическая цветокоррекция, 27 выбор количества копий, 10, 14 метка для автоматической печати. 10 перенос. См. перенос снимков печать нескольких экземпляров снимка на одном листе, 17 печать отмеченных, 9 печать различных снимков на одном листе. 16 печать с PictBridge-совместимого устройства, 9 печать с устройства считывания карт, 7, 24 справка поддержка по телефону, 59 программное обеспечение, 58 ссылки в сети Интернет, 58 устранение неисправностей, 40

## т

тех.обслуживание валик подачи бумаги, 38 техническая поддержка, 59 технические характеристики, 61 техническое обслуживание рекомендации по обращению и хранению картриджа, 2 техобслуживание и поддержка, 59 транспортировка фотопринтера, 39

#### У

удаление программного обеспечения, 22 установка загрузка бумаги, 5 лоток для бумаги, 6 программное обеспечение, 20 размещение фотопринтера, 1 цветной картридж, 3 установка меток снимкам для печати, 10 устранение неисправностей индикаторы состояния, 51 неисправности при печати, 40 перенос снимков, 50 подключение к беспроводной сети, 51 устройство считывания карт печать, 7 слот. 7 устранение неисправностей, 57 устройство считывания карт памяти перенос снимков с. 24 утилизация и переработка принтера, 65 уход и обслуживание валик подачи бумаги, 38 общие рекомендации, 37, 65 рекомендации по обращению и хранению картриджа, 2, 4 транспортировка фотопринтера, 39

# Ц

цвет, автоматическая цветокоррекция, 27 цветной картридж дверца, іі, 3 индикатор, і, 52 рекомендации по обращению и хранению, 2 установка, извлечение, 3

## $\mathbf{a}$

эффект "красных глаз" кнопка/индикатор, 58 компенсация, і

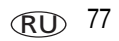